# 4K 対応 アップダウンクロス コンバーター

# **DAC-45 4K**

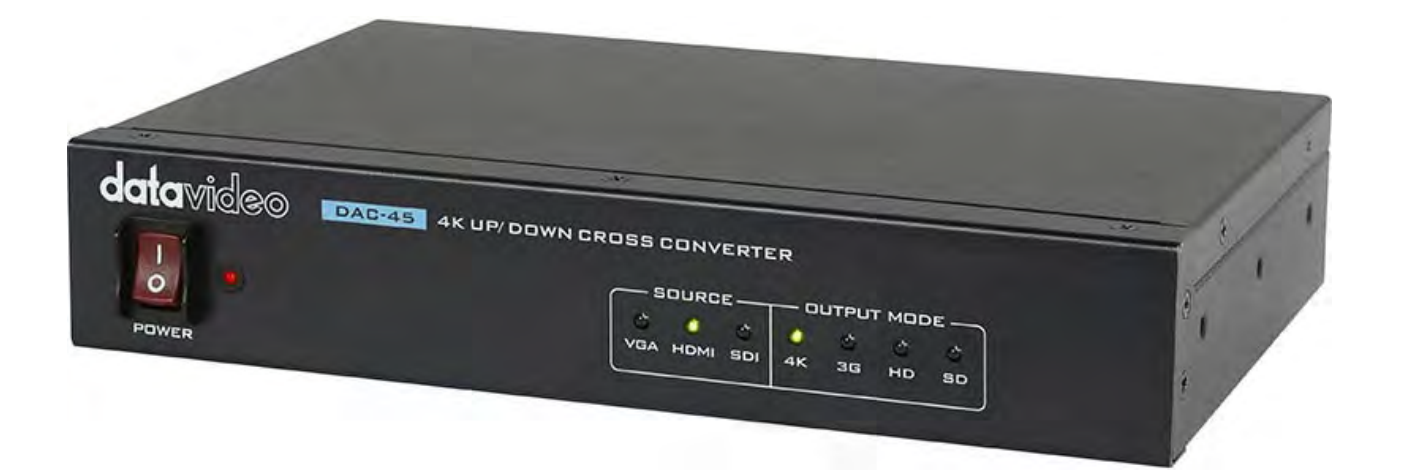

# 取扱説明書

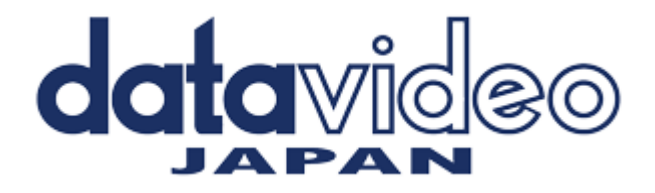

## 目次

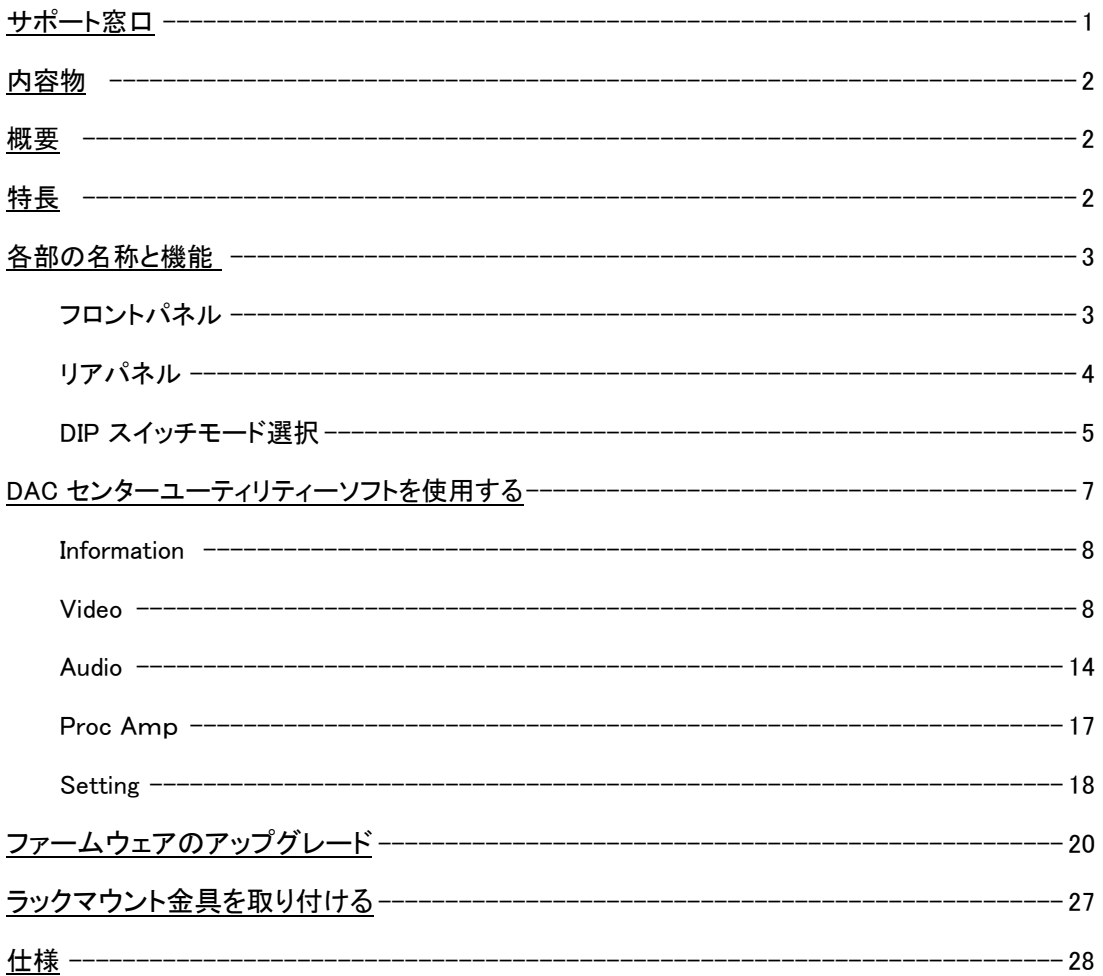

サポート窓口

# datavideo JAPAN 株式会社 M&Inext datavideo 事業部 〒231-0028 神奈川県横浜市中区翁町 2-7-10 関内フレックスビル 210 TEL:045-415-0203 FAX:045-415-0255 MAIL: service@datavideo.jp URL: http://www.datavideo.jp/

#### 内容物

製品には下記の部品が含まれます。いずれかの部品が同梱されていない場合は、取扱店まですぐにご連絡下さい。

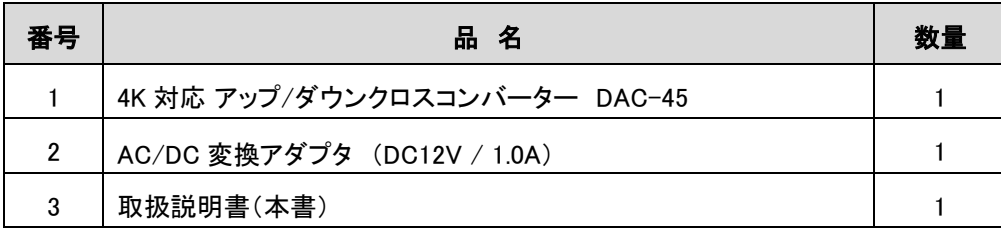

#### 概要

DAC-45は、自動検出4Kアップ/ダウンクロスコンバータです。 この製品は、VGA、HDMI、SDIを4K、HDMIまたは、3G-SDIにシームレスに変換します。 HDMIまたはSDI出力にRCAオーディオ入力から音声をエンベデットする事が可能です。

## 特長

- 電源は DC12V で動作 (付属の AC アダプタは、12V 1.0A)
- 4:2:2 処理の HDMI 2.0 入出力
- SD、HD、3G、4K フォーマット間のアップ/ダウンビデオフォーマット変換
- 入力側は SDI(3G)/ HDMI(4K)/ VGA
- 出力側は SDI(3G)/ HDMI(4K)
- 3G-SDI レベル A / B をサポート
- リファレンス入力 (ブラックバーストとトライ・レベル同期)
- 4K アップコンバート用超解像エンジン内蔵
- 内蔵解像度&フレームレートのアップ/ダウン変換エンジン
- インターレース/プログレッシブ変換 (逆の動作も可能)

### ■ ビデオフォーマット変換表

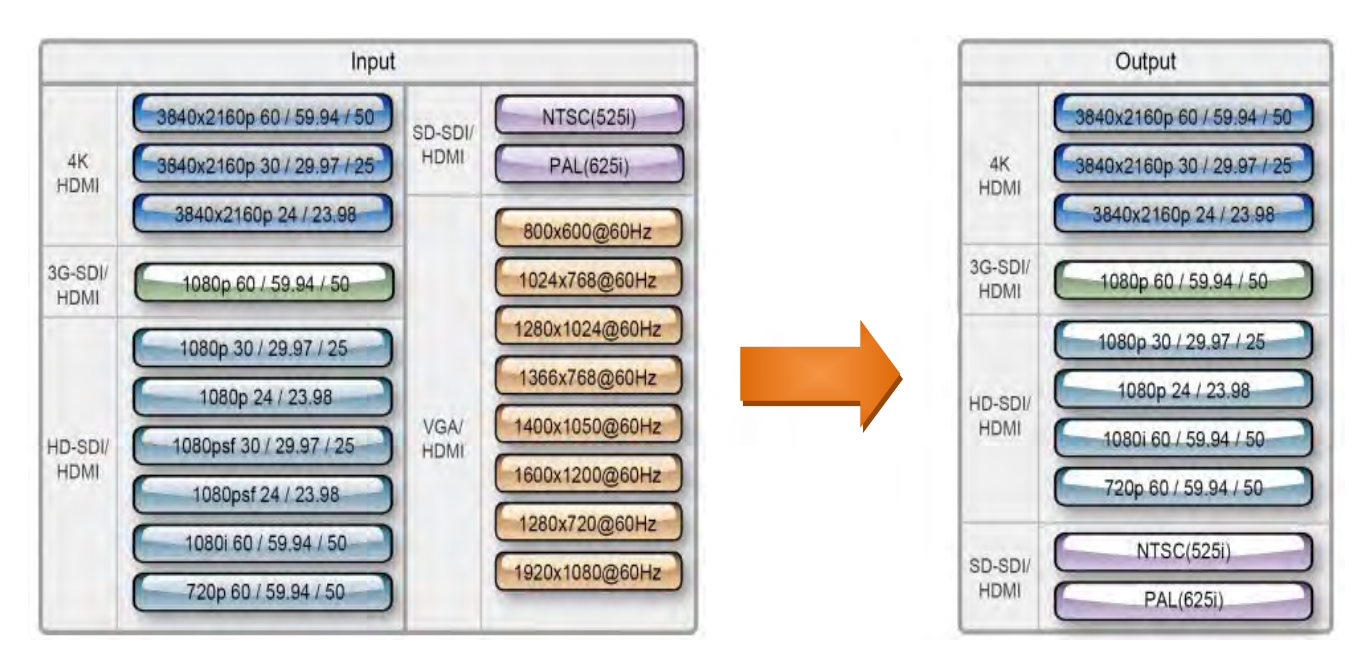

## 各部の名称と機能

#### ■フロントパネル

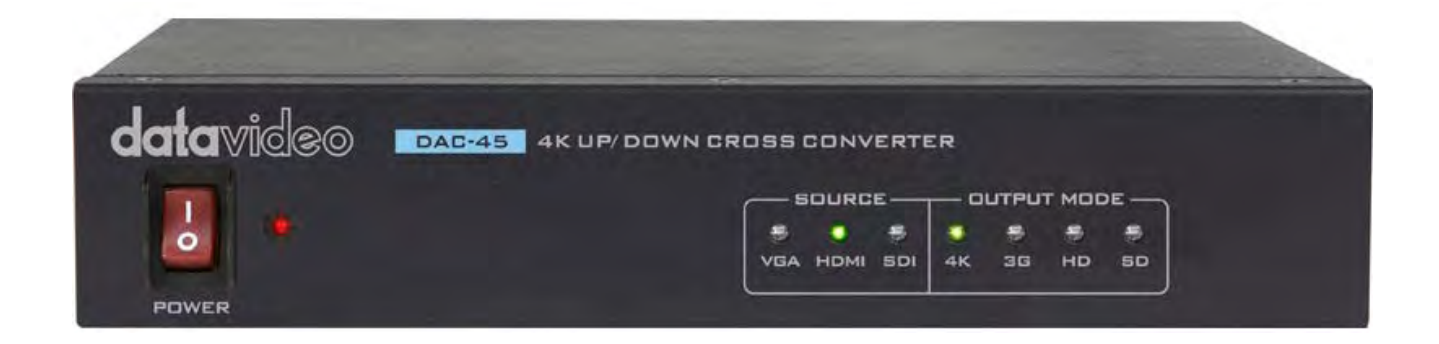

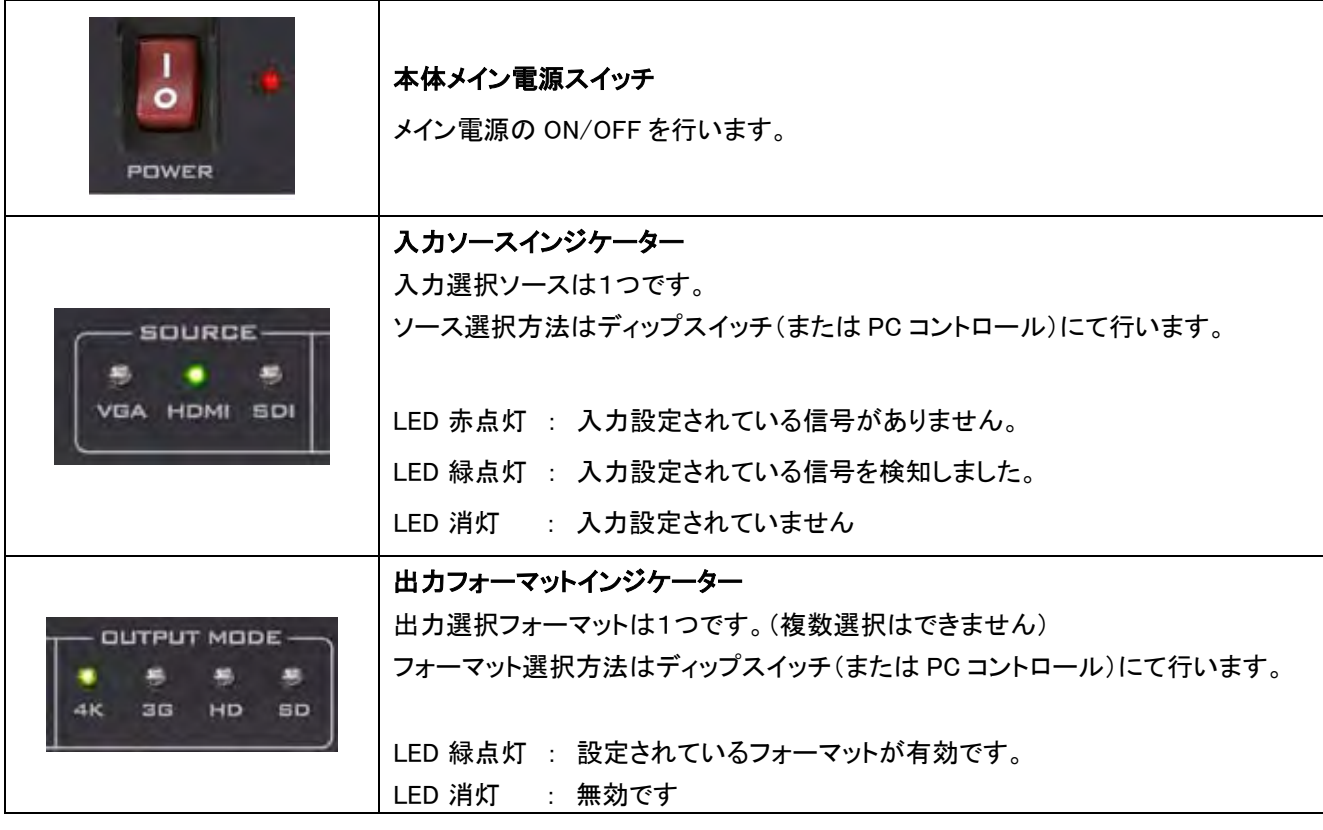

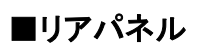

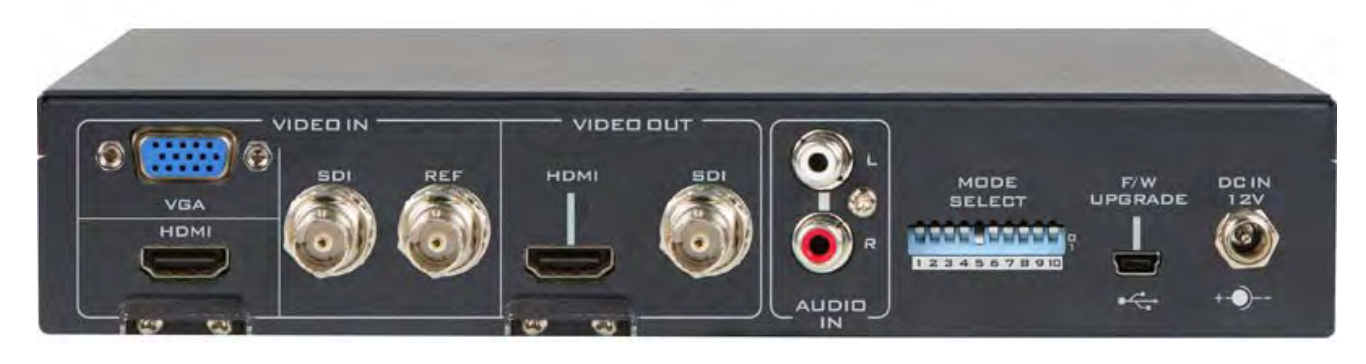

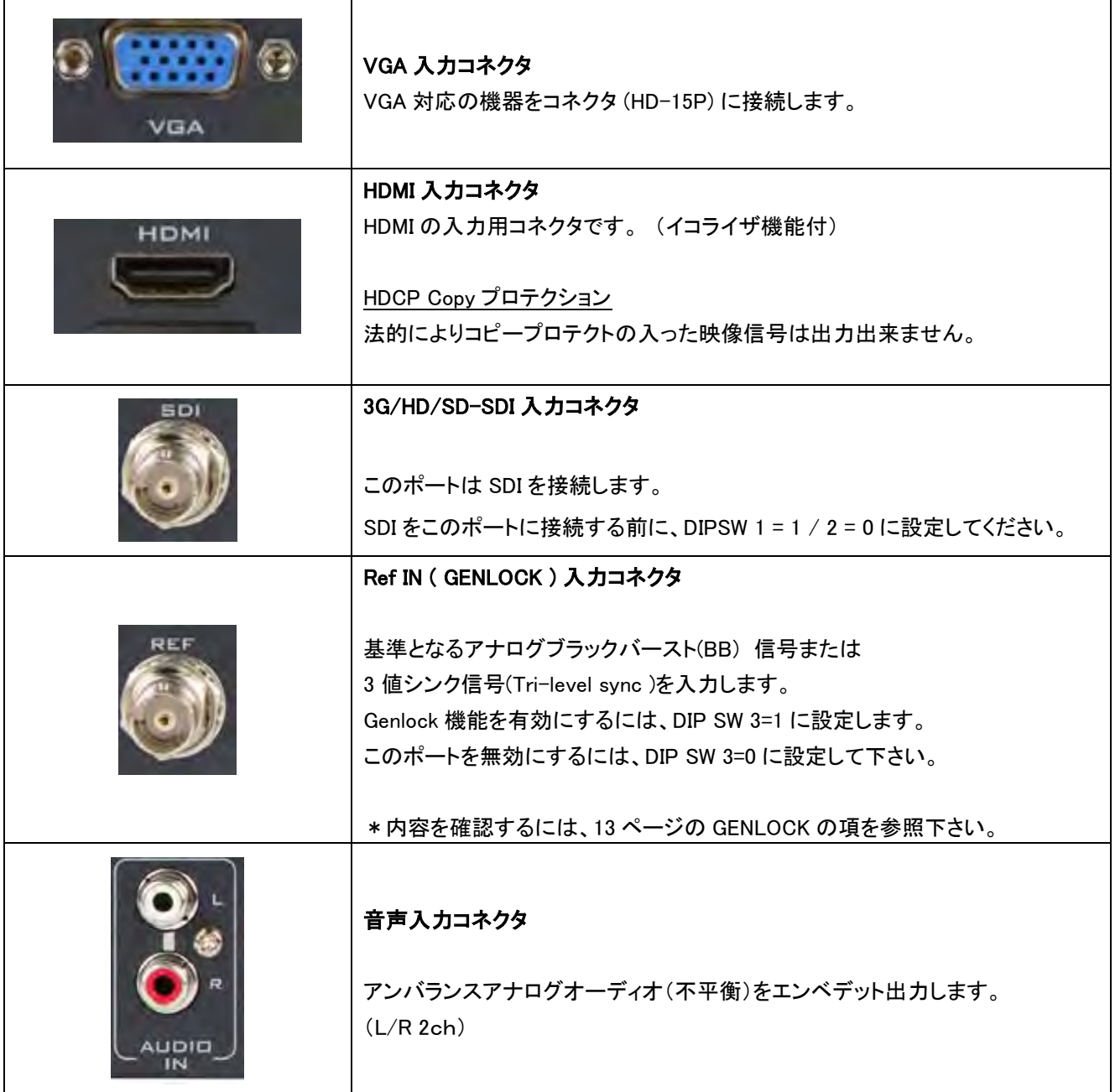

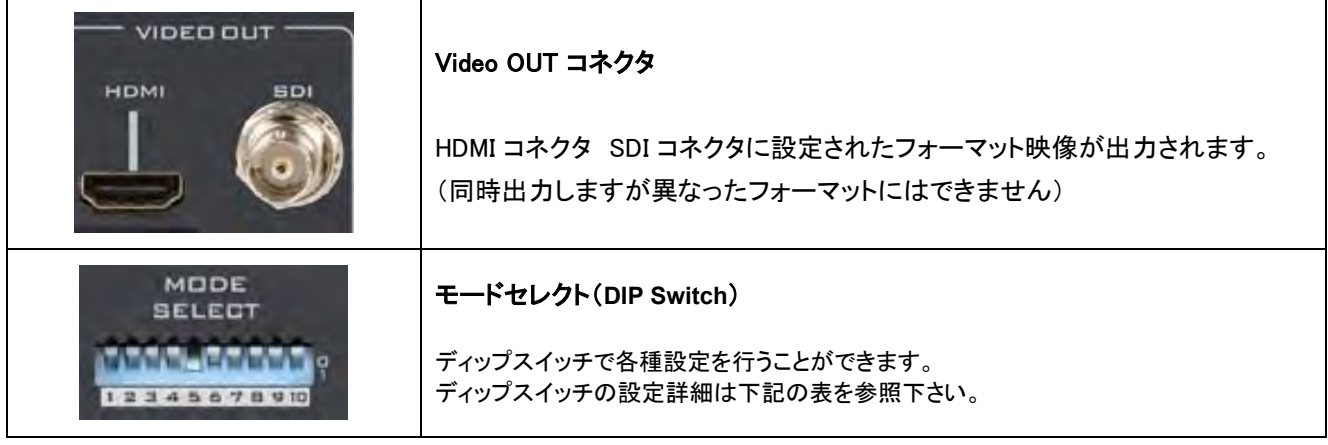

#### DIP スイッチモード選択:

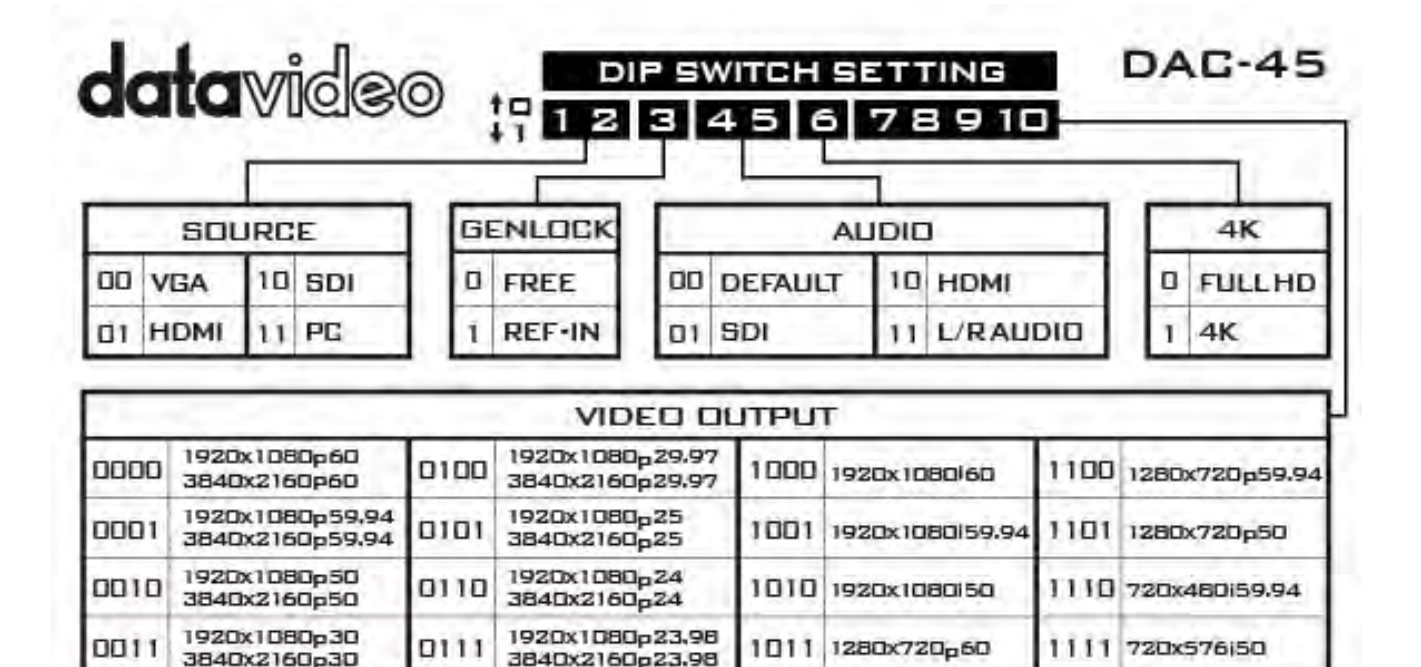

SOURCE : 接続されている入力デバイスのタイプを設定します。

GENLOCK : REF IN ポートを有効/無効にします。

AUDIO : オーディオソースを設定できます。

4K : フル HD モードと 4K モードを切り替えます。

ビデオアウトプット : 解像度とフレームレート(出力モード)を設定します。

DIP SW 6 の設定で 4K の設定 または HD の設定の解像度とフレームレートを決定することに注意してください。 (0000 – 0111 の 8 項目で上段の HD もしくは下段の 4K に設定できます。)

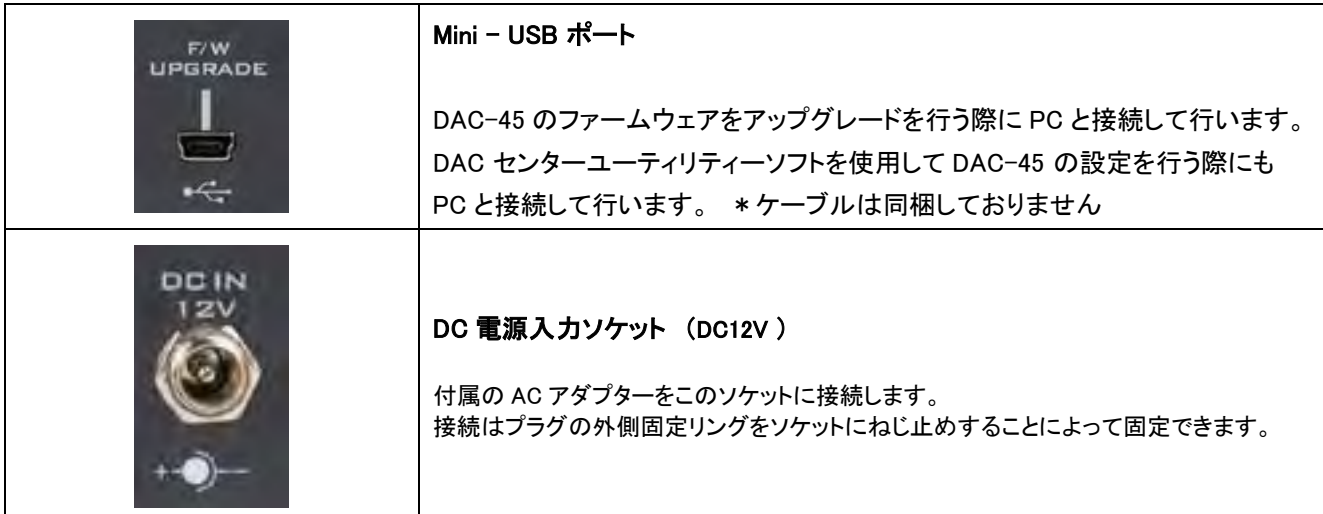

## DAC センターユーティリティーソフトを使用する。

DAC-45 センターユーティリティー は、Windows PC と接続してデバイス情報を取得し、 さまざまなビデオおよびオーディオ設定を実行できるグラフィカルソフトウェアです。

Datavideo 製品 Web サイト [http://www.datavideo.jp/convertor/dac\\_45.html](http://www.datavideo.jp/convertor/dac_45.html) よりダウンロードが可能です。 DAC-45 Center.exe ユーティリティソフトウェアを Windows PC にコピーする必要があります。 その後、USB ケーブルを使用して DAC-45 を同じコンピュータに接続します。 DAC-45 の電源を入れ、 DAC-45 センターユーティリティーソフトウェアを起動させて下さい。

\*Windows 7(32bit/64bit)版以降に対応しています。

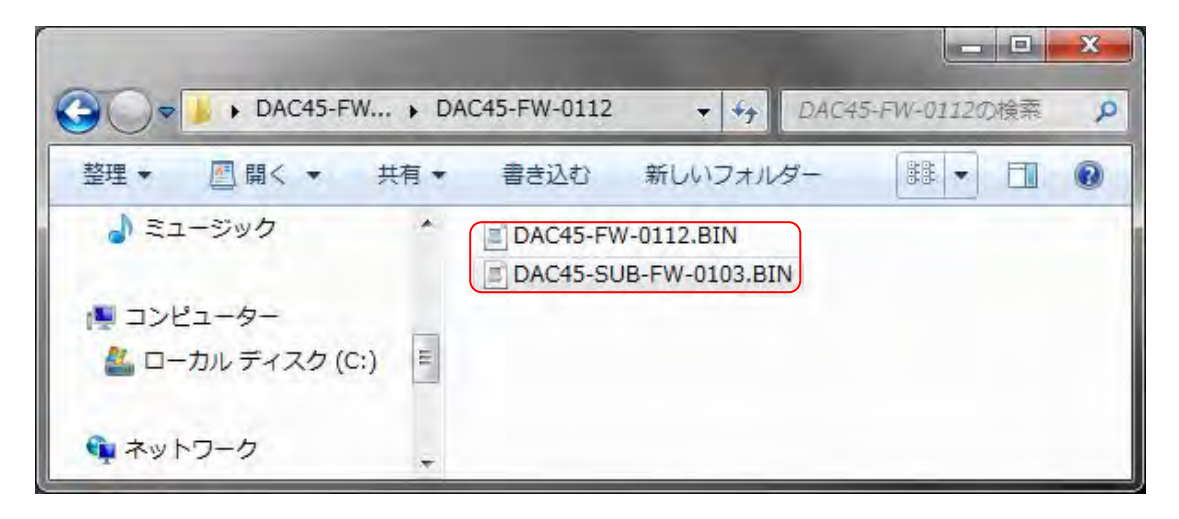

ダウンロードファイルを任意の場所にコピーして、ファイルを起動させてください。 予め、Mini-USB-USB Type A のケーブルを用意しておく必要があります。 (付属しておりません)

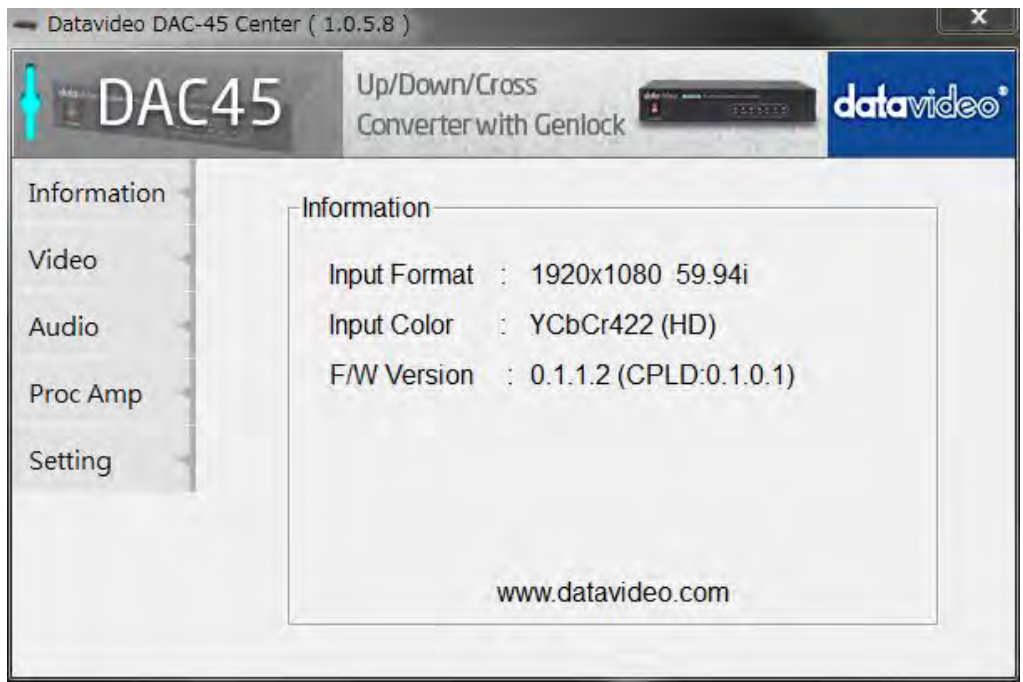

起動直後は Information メニューが表示され、本体のファームウェアバージョンや入力信号の状態等が 確認出来ます。

\*ソフトウェアのバージョンは実際の物とは異なります。 (必ず最新版をご使用下さい)

# **Information**

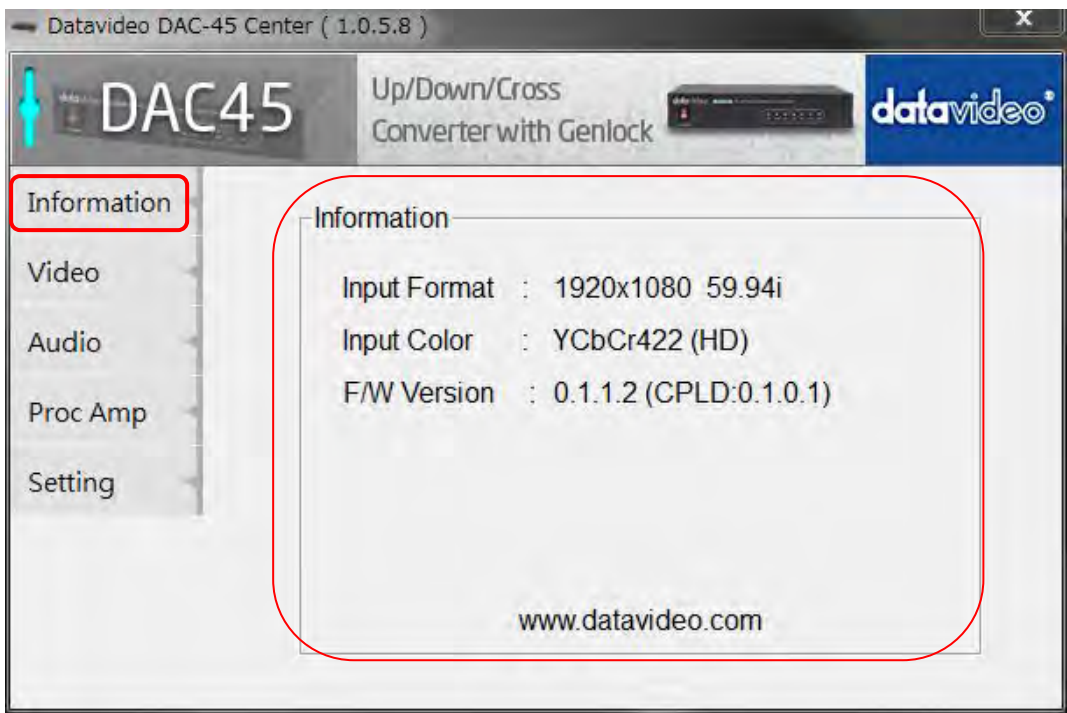

DAC-45 本体のバージョン等を表示します。

# **Video**

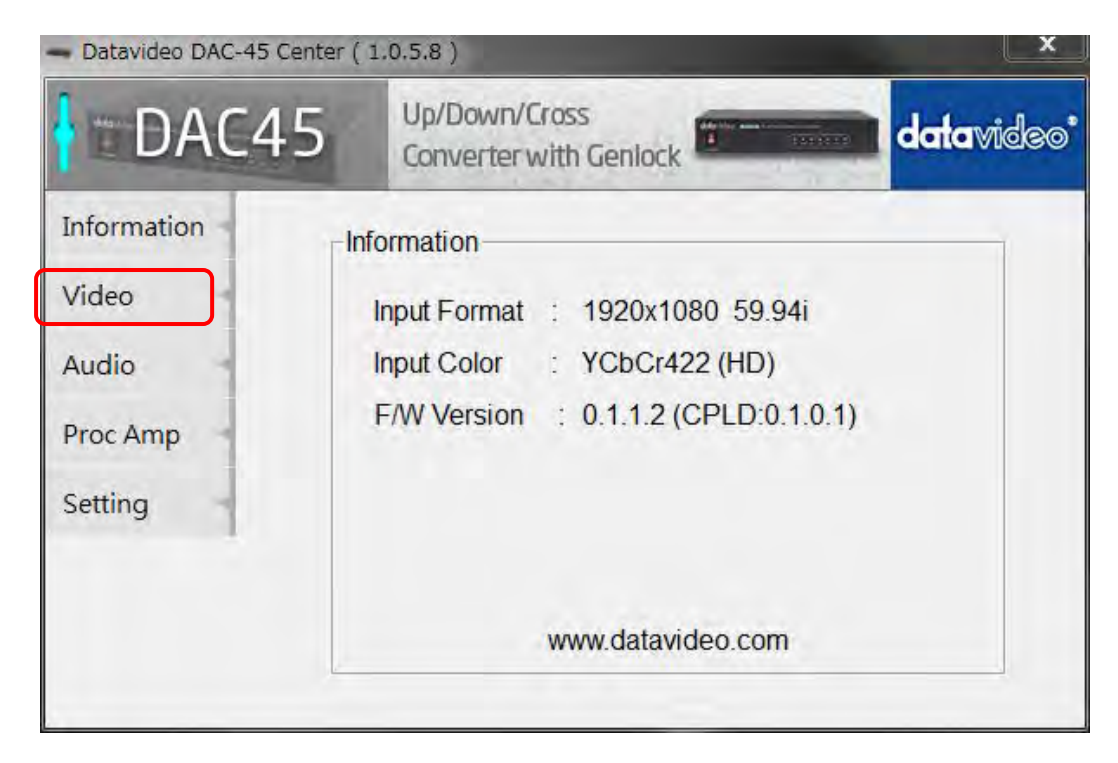

Video のタブをクリックすると Video 設定の項目に入ります。

Video Setting と同期設定のサブメニュー項目になります。

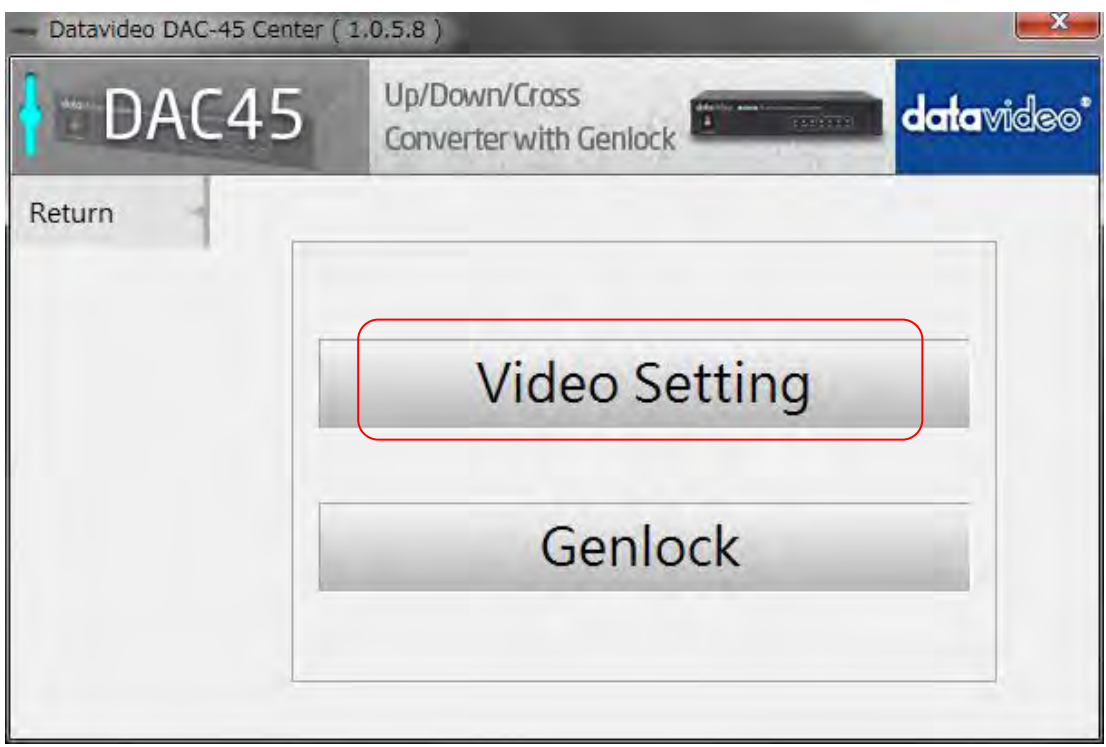

Video Setting (ビデオ設定)をクリックします。

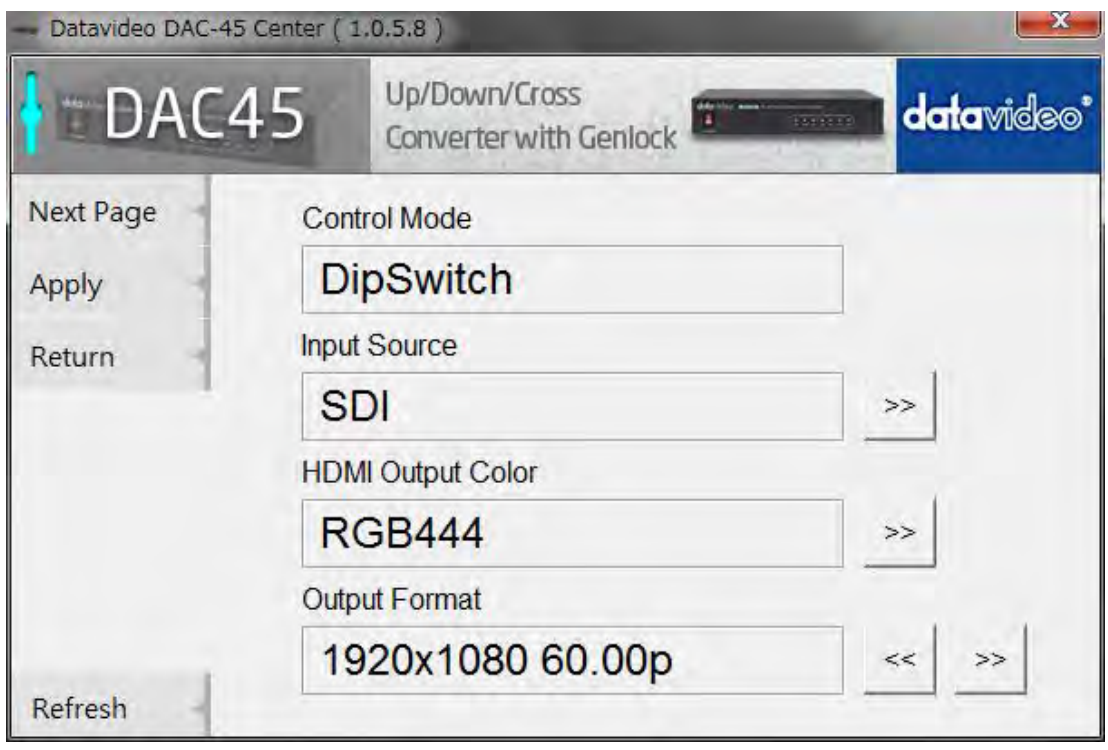

■ **Control mode** 

コントロールモードは Dip Switch のみです。

PC コントロールも可能ですが、Dip Switch による設定が優先されます。 (電源を切ってしまうと Dip Switch の設定をイネーブルします)

## ■ **Input Source**

インプットソース選択は下記の3種類から選択致します。

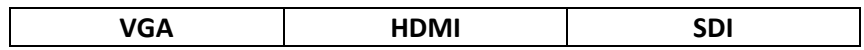

## ■ **HDMI Output Color**

 $\mathbf{I}$ 

HDMI アウトプットカラー選択は、下記の3種類から選択します。

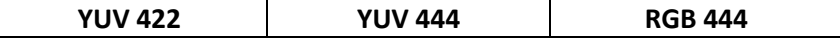

## ■ **Output Format**

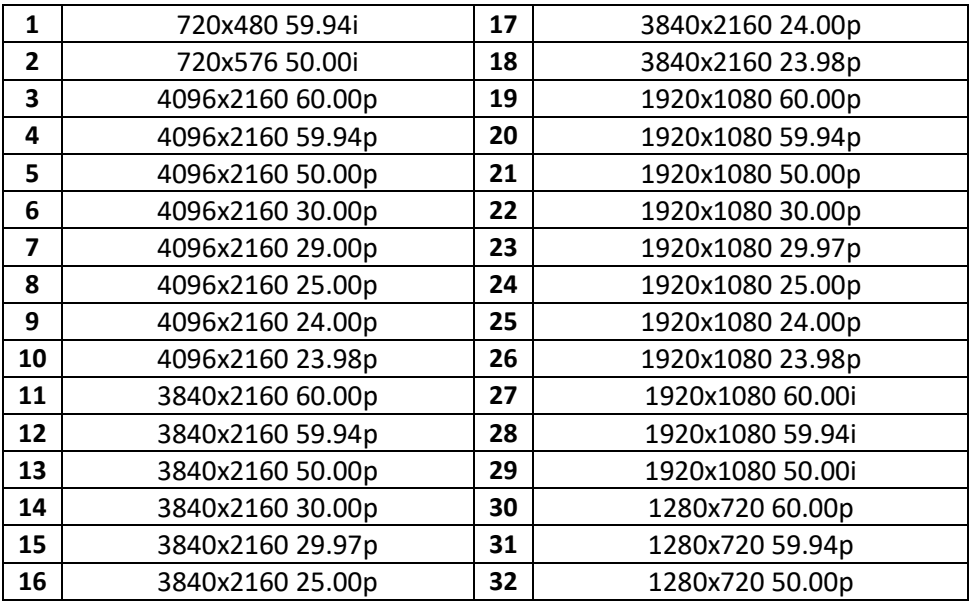

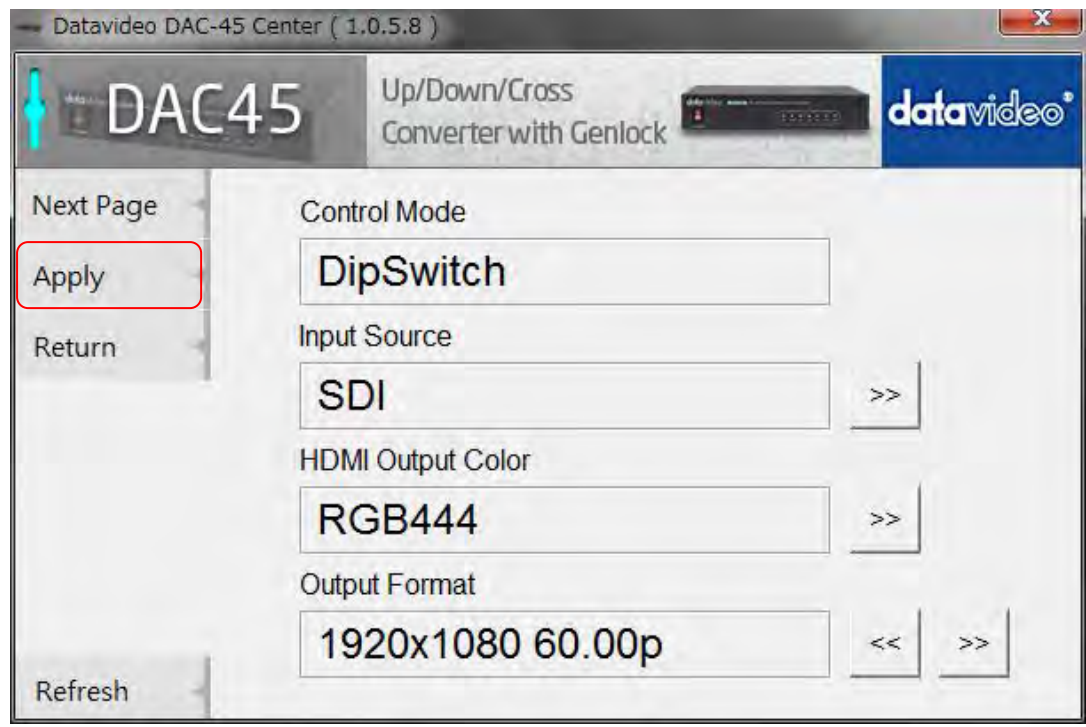

設定選択が完了したら、[適用 Apply] をクリックします。 (Apply をクリックした時点で内容が保持されます。)

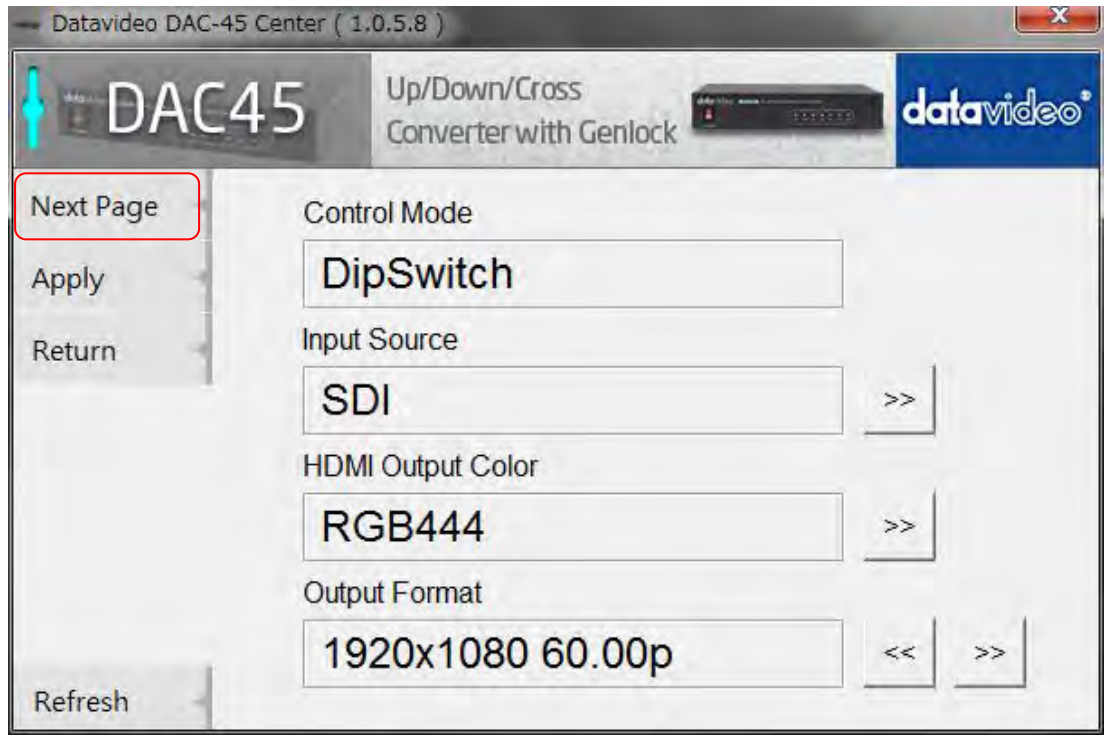

Next Page をクリックすると次のページへ移動します。

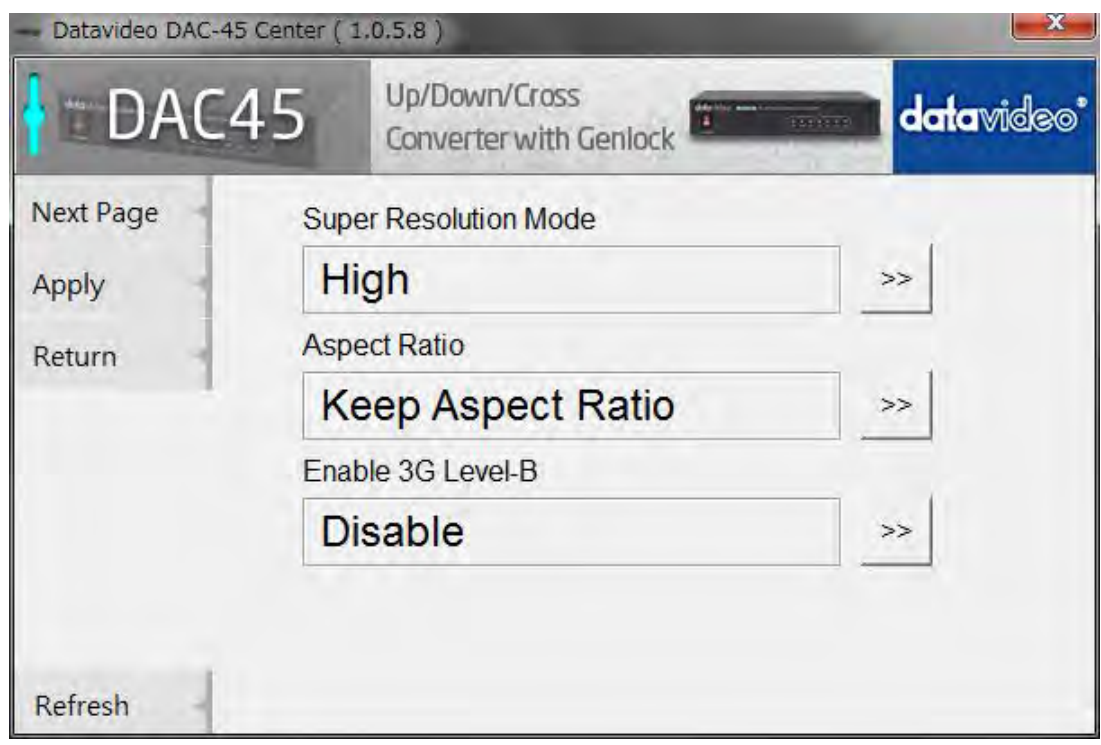

## ■ **Super Resolution Mode**

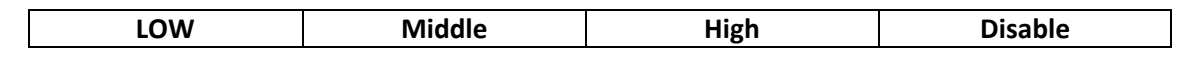

このモードは、SD フォーマットから HD フォーマット等へ変換を行った際に画質を向上させることができます。

\*プログレッシブモードの時が特に有効です。 (全てにおいて処理が安定するものではありませんのでご了承ください。)

## ■ **Aspect Ratio**

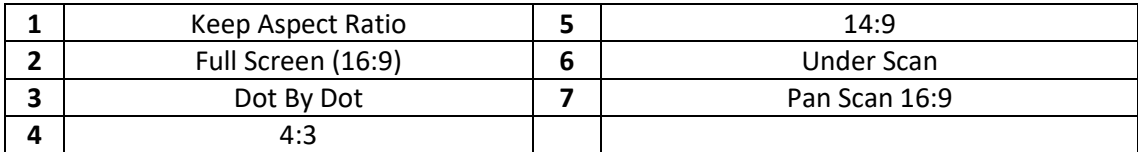

次の図は

パンスキャン(16:9)モードが選択されている場合、入力アスペクト比が 4:3 および 16:9 である場合の 16:9 および 4:3 のモニターの画像表示方法を示しています 。

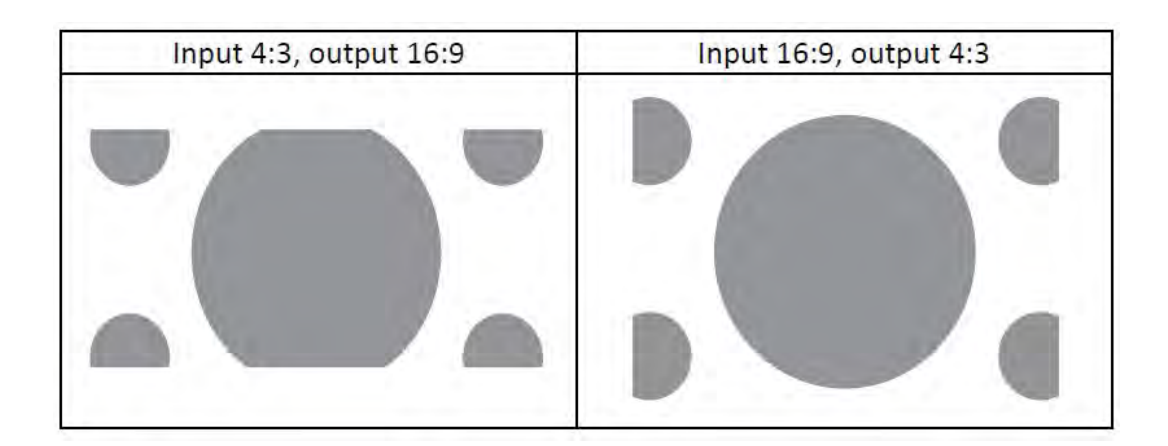

## ■ **Enable 3G Level-B**

**Enable (Level-B) Disable (Level-A)**

3G-SDI 出力設定の時、 Level-A で出力するか Level-B で出力するか設定できます。

最終的に設定が終了しましたら必ず Apply をクリックして内容を適用させて下さい。 (本体の電源を切ってしまうとクリアされてしまいます)

### ■ **GENLOCK**

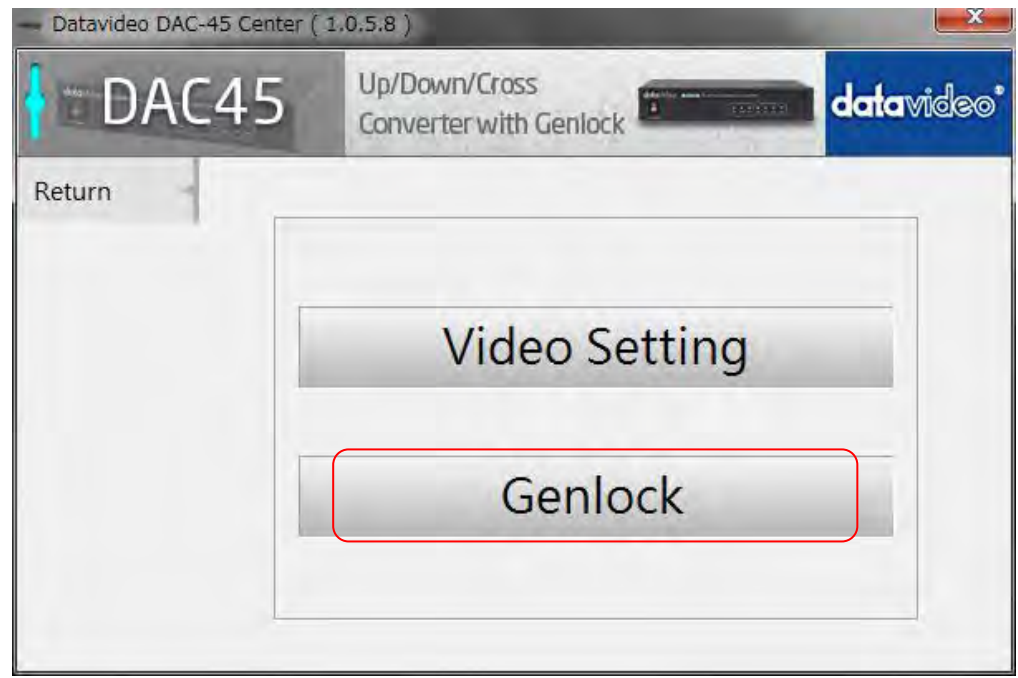

外部同期を使用するには 予め、MODE 設定の DIP SW で GENLOCK を REF-IN (1) に設定して下さい。 Gen Lock のタブをクリックします。

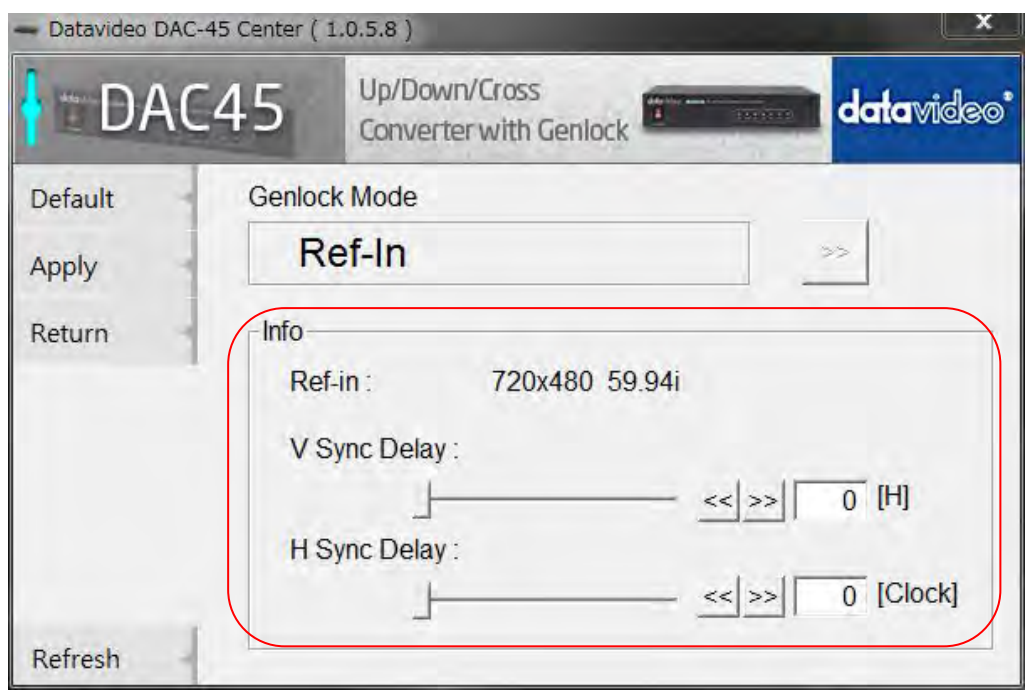

GENLOCK 設定は DIP SW で行います。 FREE Run / Ref-In の状態を確認するにはこの項目で行います。 上記 Info の項目は PC 設定のみ有効です。

外部同期の信号状態の確認と Sync Delay の調整を行います。 (上記は B.B 信号を入力した状態です)

# **AUDIO**

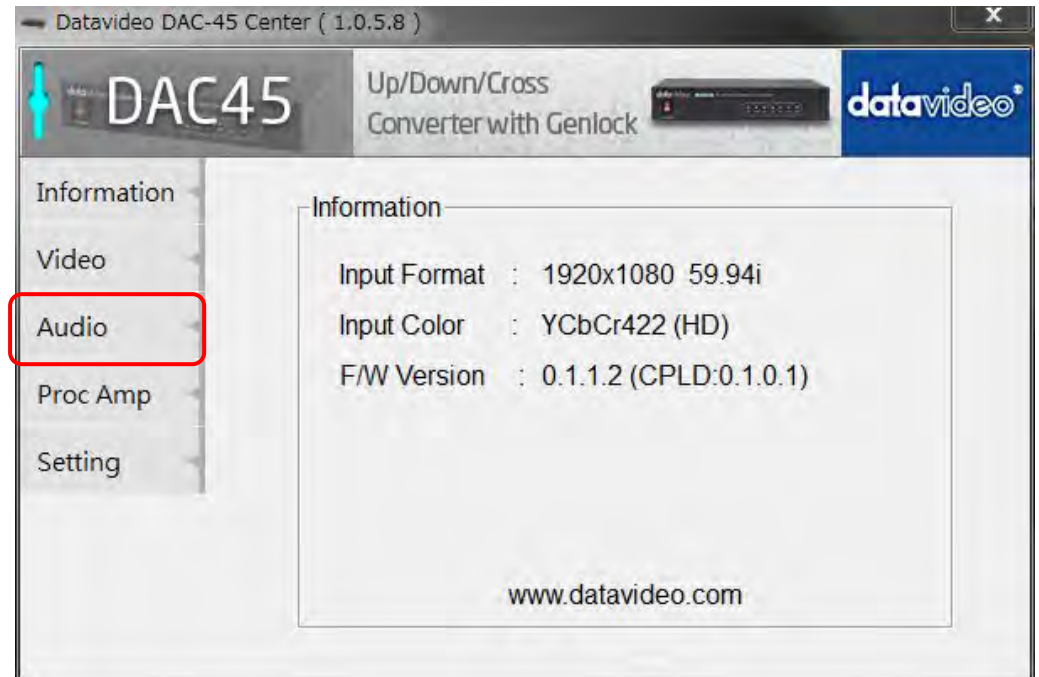

AUDIO のタブをクリックします。

オーディオミュート、オーディオソース、オーディオレベルを設定した後、[適用 Apply]をクリックします。

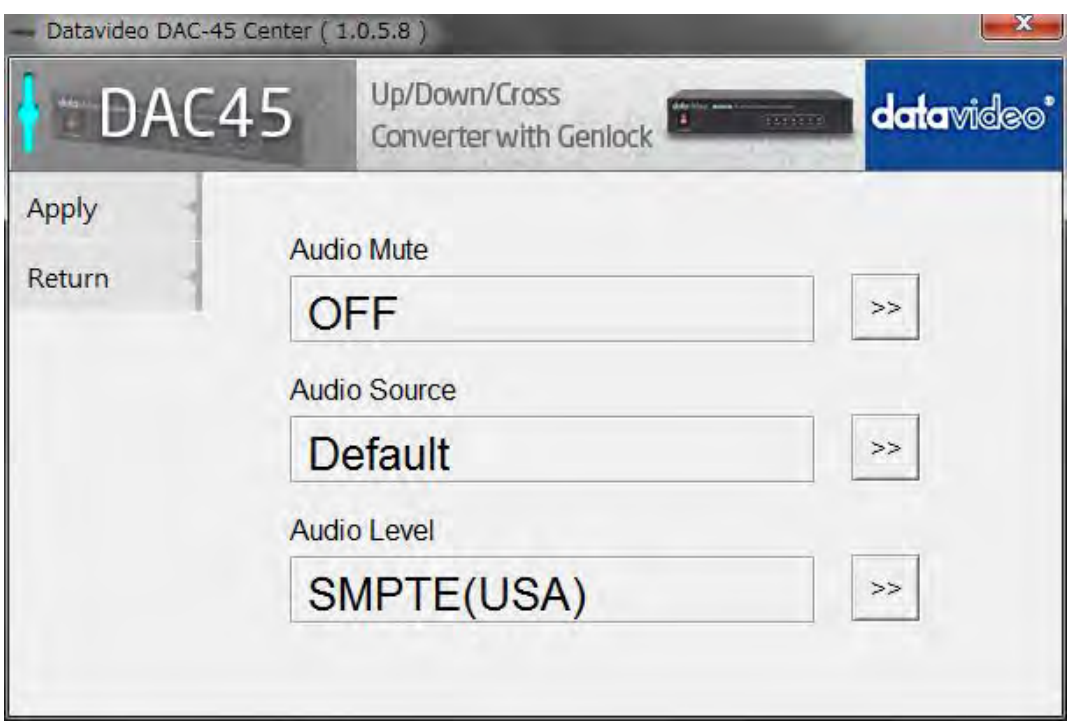

## ■ **Audio Mute**

出力映像にエンベデット音声を出力するかしないかを選択します。

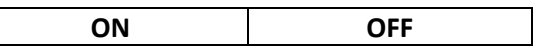

## ■ **Audio Source**

入力音声の選択を行います。

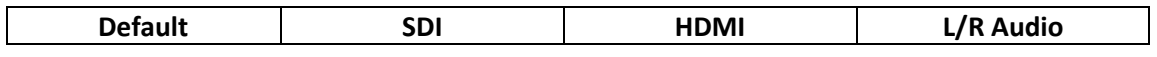

Default : VGA 入力に設定した場合 RCA 外部入力音声を出力します。

SDI : SDI 入力固定。

HDMI : HDMI 入力固定。

L/R Audio : RCA 外部入力端子固定。

#### ■ **Audio Level**

入力オーディオのレベル設定選択を行います。

**SMPTE (USA) EBU (Europe)**

オーディオレベルでは、EBU と SMPTE 規格の2選択できます。

#### デジタル/アナログレベル換算表 (参考資料)

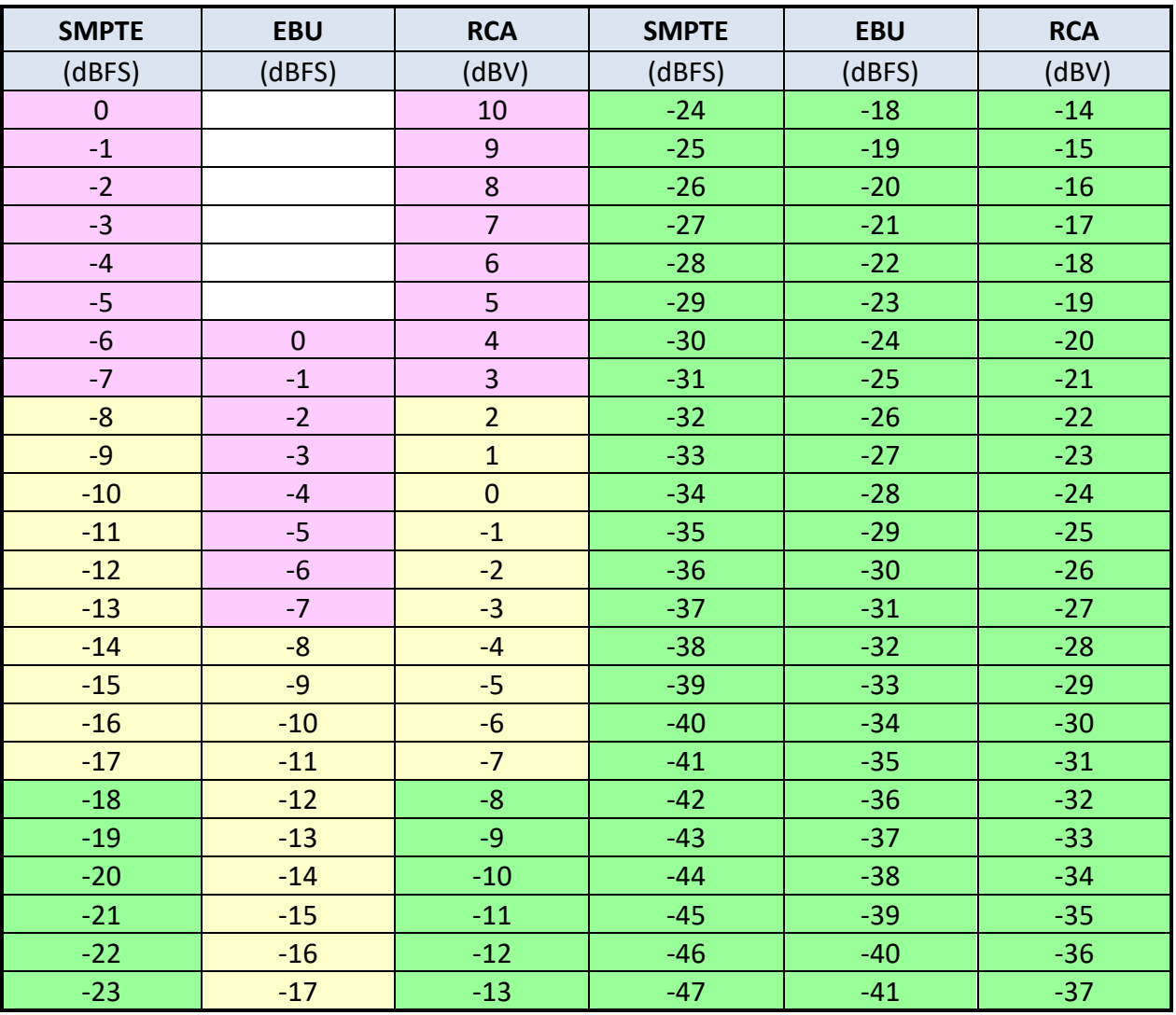

# **Proc Amp**

この設定は PC 設定のみ有効です。

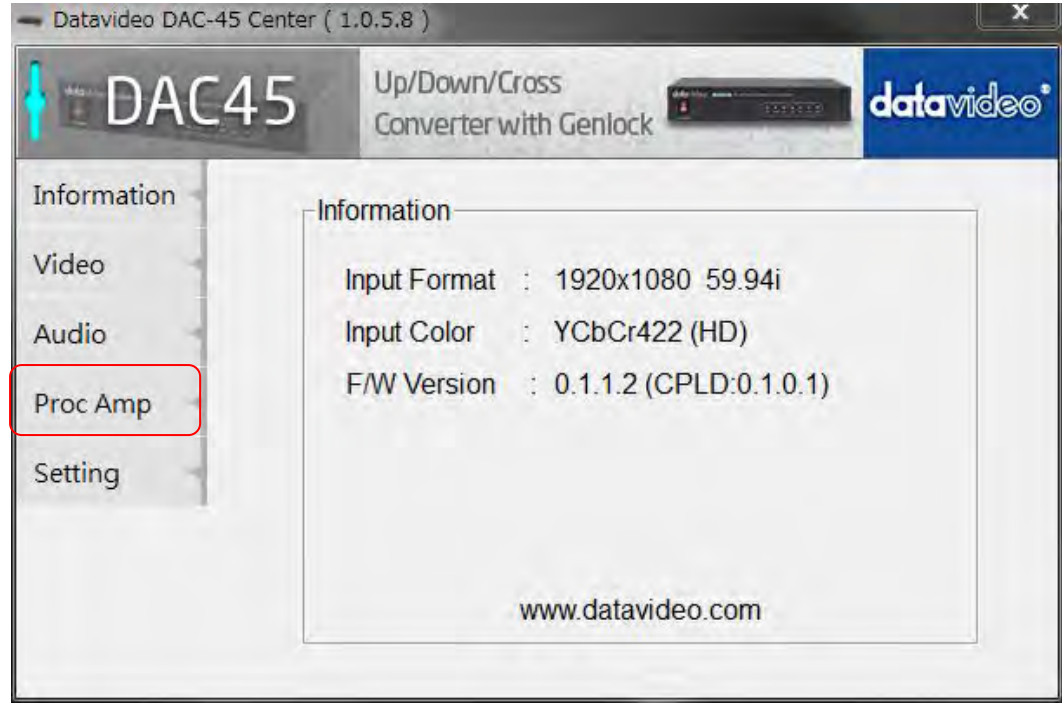

Proc Amp のタブをクリックします。

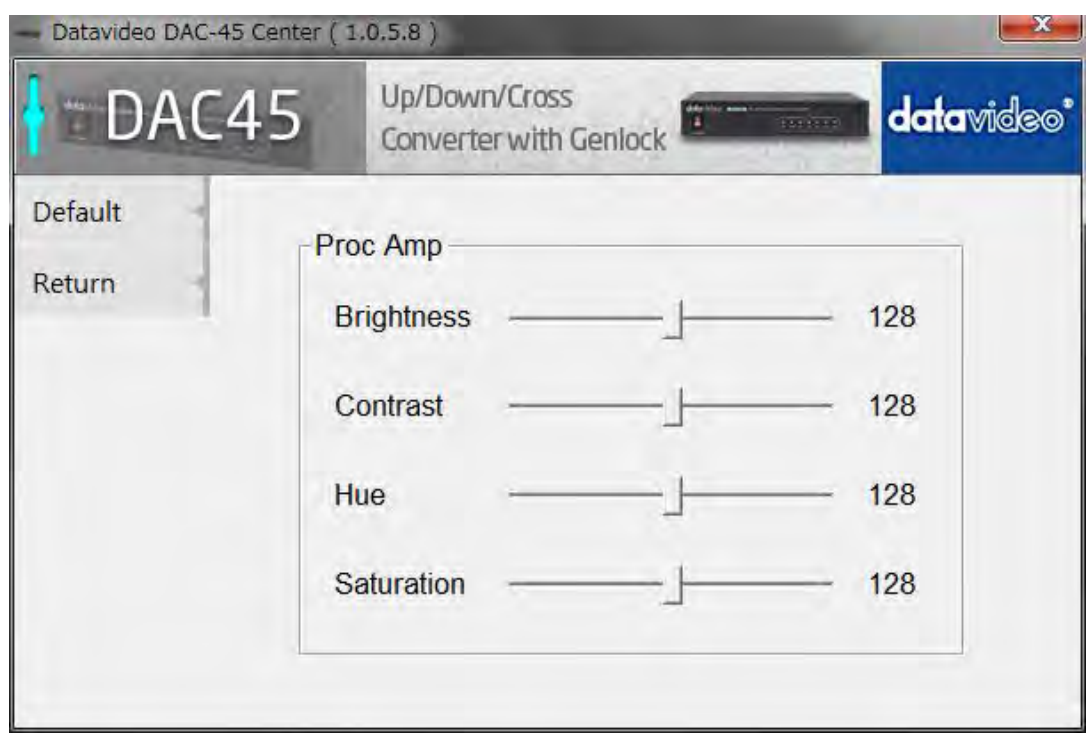

 Proc Amp 設定ページは 明るさ、輝度、色相、彩度の各レベルを設定する事ができます。 工場出荷時の設定値は 128 です。

# **Setting**

この項目は、PC 設定のみ有効です。

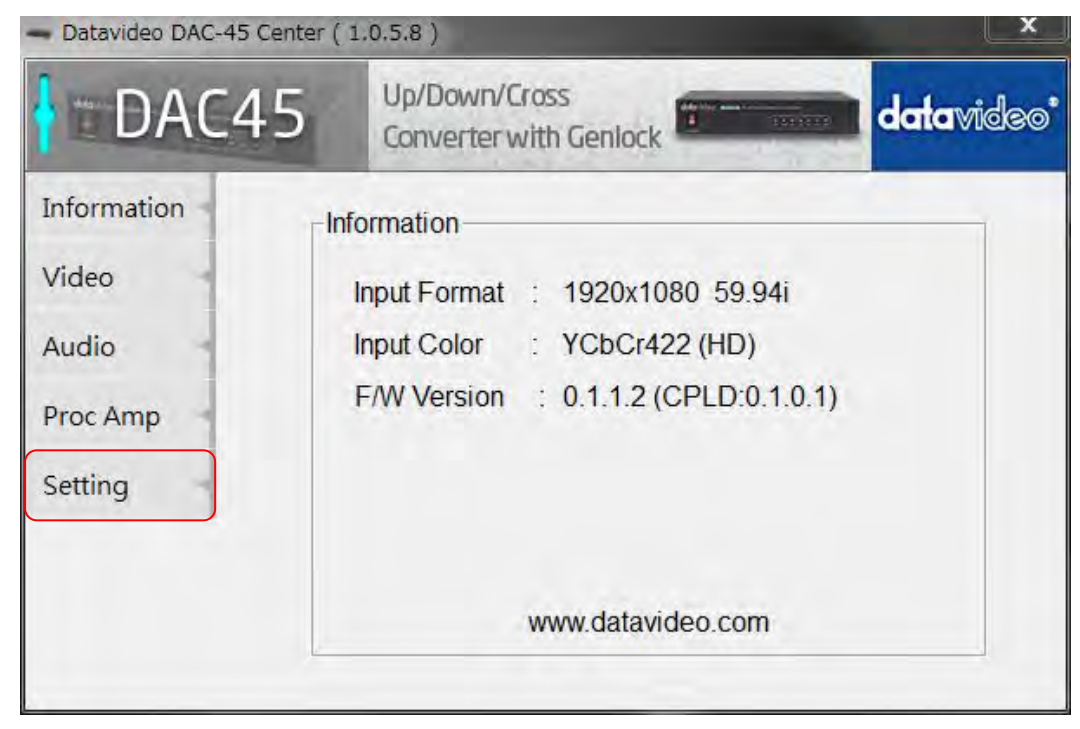

Setting のタブをクリックします。

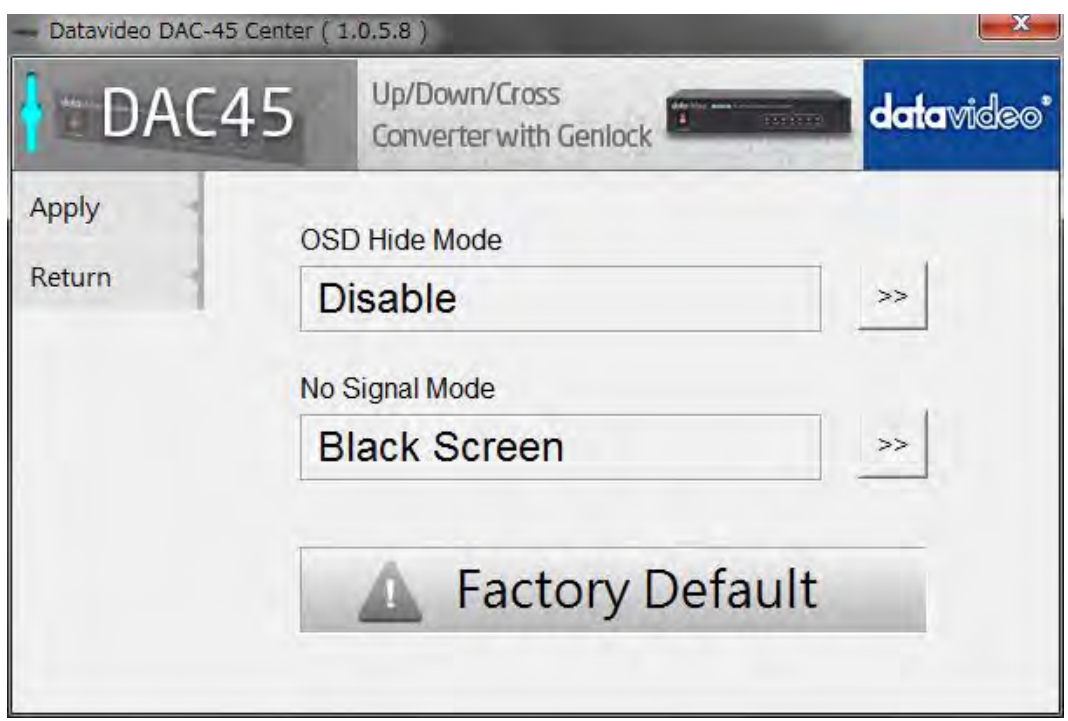

 この設定項目は、OSD 表示を表示させるか否か、入力無信号時の出力映像表示方法、 全ての設定内容を工場出荷の状態に戻す等の内容が含まれています。

#### ■ **OSD Hide Mode**

DAC-45 の出力映像に入出力信号の状態を表示する OSD を表示するか否か設定ができます。

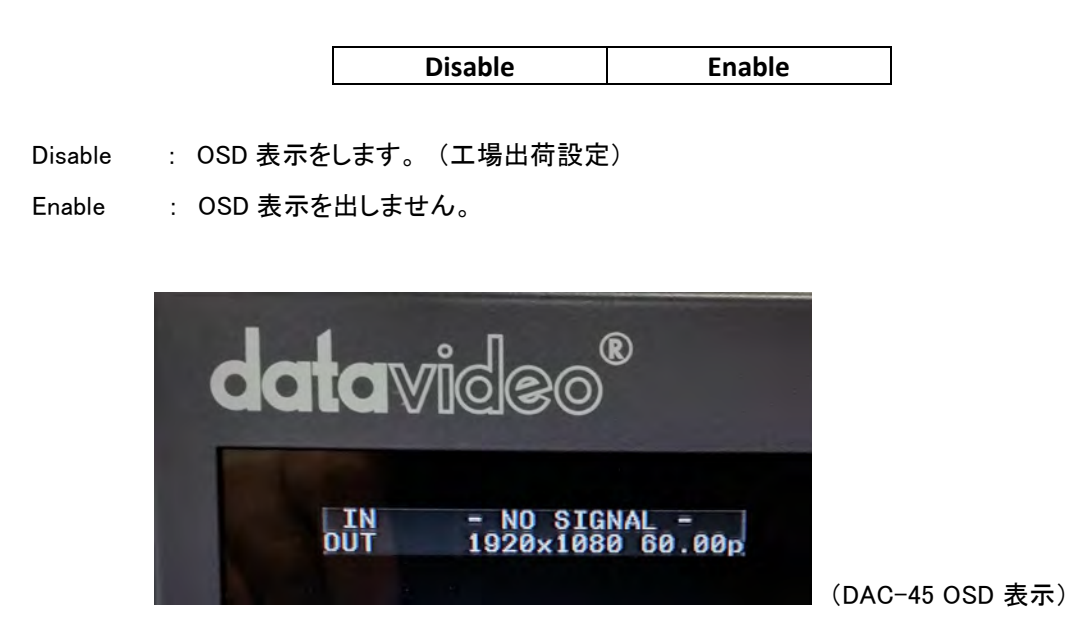

#### ■ **No Signal Mode**

DAC-45 の入力信号が無信号状態の時に出力映像の状態を設定することができます。

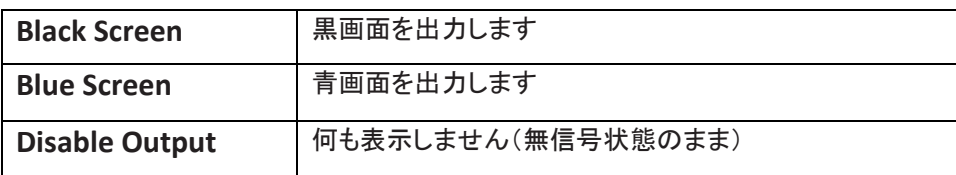

## **Factory Default**

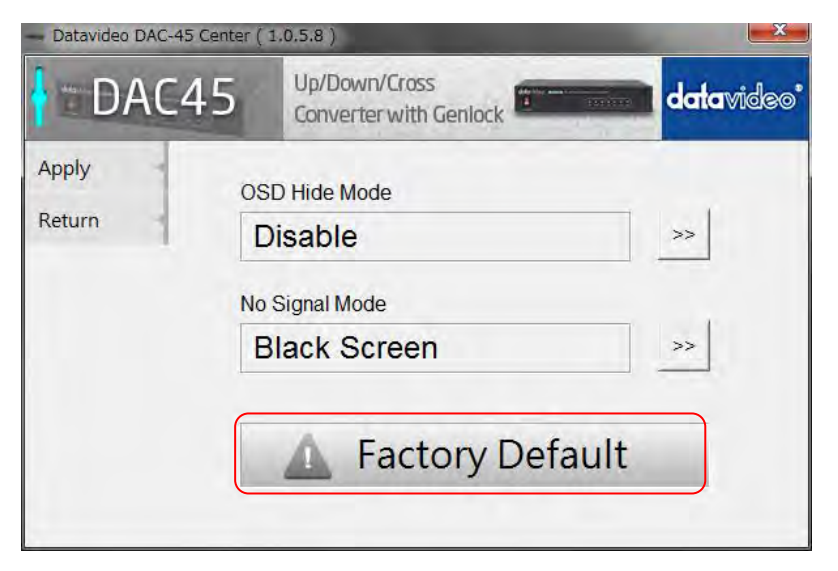

全ての設定を工場出荷状態に戻します。

### ファームウェアのアップデート

ファームウェアのアップデート方法について説明します。 (全て完了するまでには約 20 分程度かかります) 既存の DAC-45 の設定は、ファームウェアのアップデートする事で工場出荷設定になりますのでご注意ください。 一度、アップデートを開始すると途中で中断する事は出来ません。(本体が動作しなくなる可能性があります) DAC-45 のファームウェアを更新する必要がある場合は 最新のファームウェアプログラムとユーティリティーを datavideo 社 製品 Web サイト [www.datavideo.com](http://www.datavideo.com/) よりダウンロードして実行して下さい。

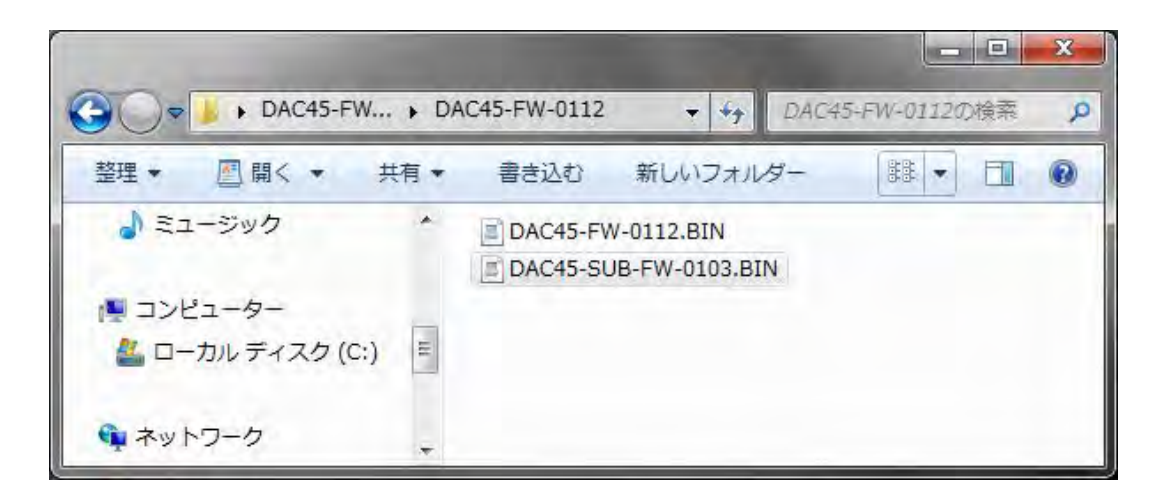

\*上記は " DAC45-FW-0112\_Center-1058 " のバージョンファイルの内容です

Windows 7 (32bit/64bit)以降の PC と Mini-USB ケーブルを用意して頂き、 ダウンロードファイルを PC の任意の場所へコピーして下さい。 (Mini-USB ケーブルは付属されていません)

#### \*DAC-45 のファームウェアバージョンが 0.1.1.2 以前の場合は最初に、

#### " DAC45-SUB-FW-0103.bin "のプログラムファイルをアップデートする必要があります。

DAC-45 本体のバージョンを確認するには 8 ページ (Information)の項目を確認して下さい。

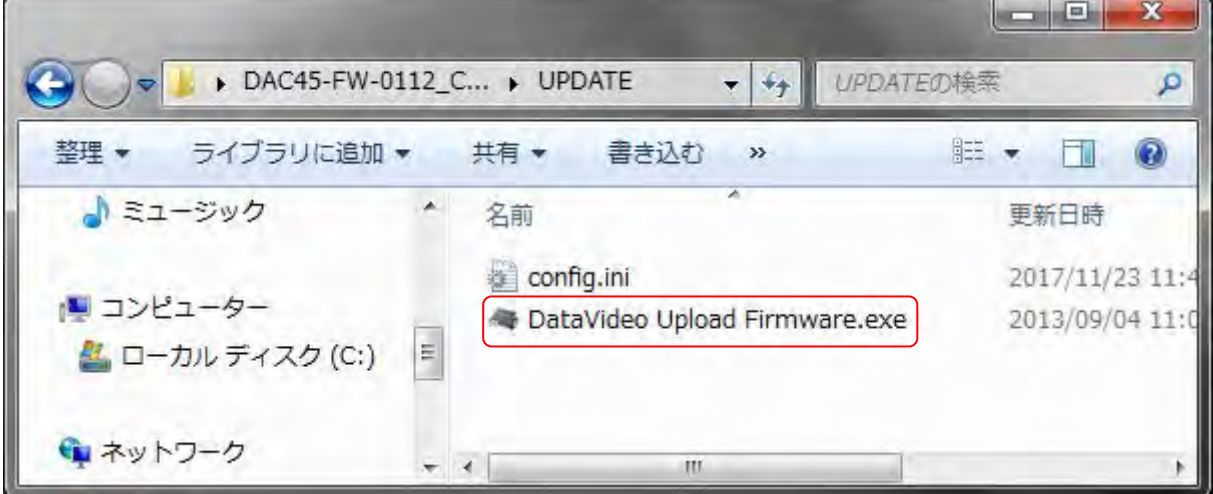

ファームウェアアップロードツール"DataVideo Upload Firmware.exe"を開きます。

#### (DAC-45 の電源は入れないでください)

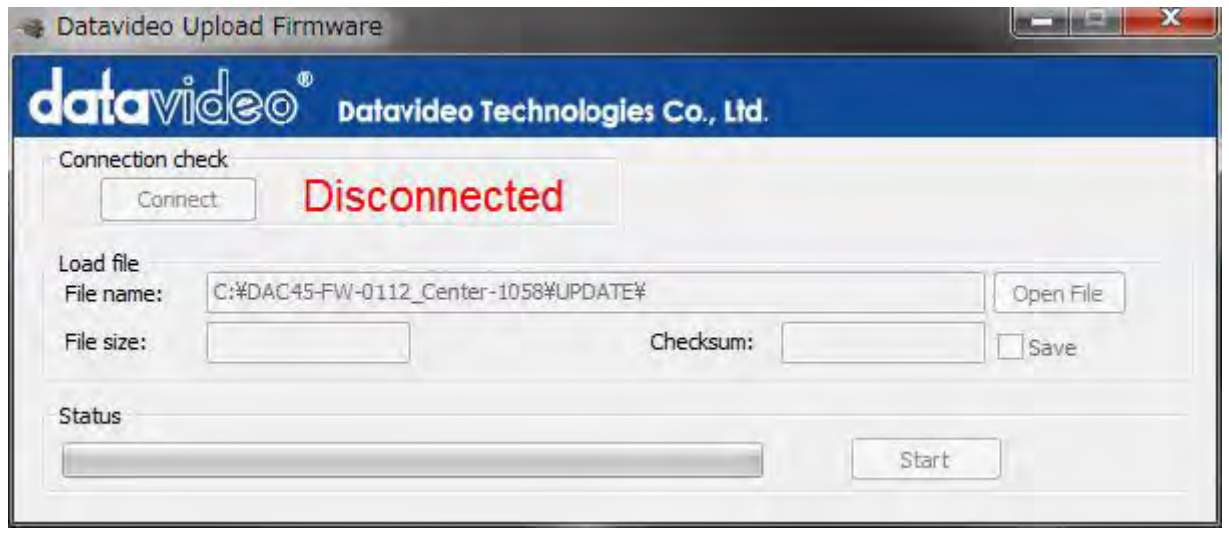

アプリケーションツールが起動したら、DAC-45 の電源を投入して下さい。

Connect ボタンが青くなります。

#### PC が DAC-45 を認識した状態

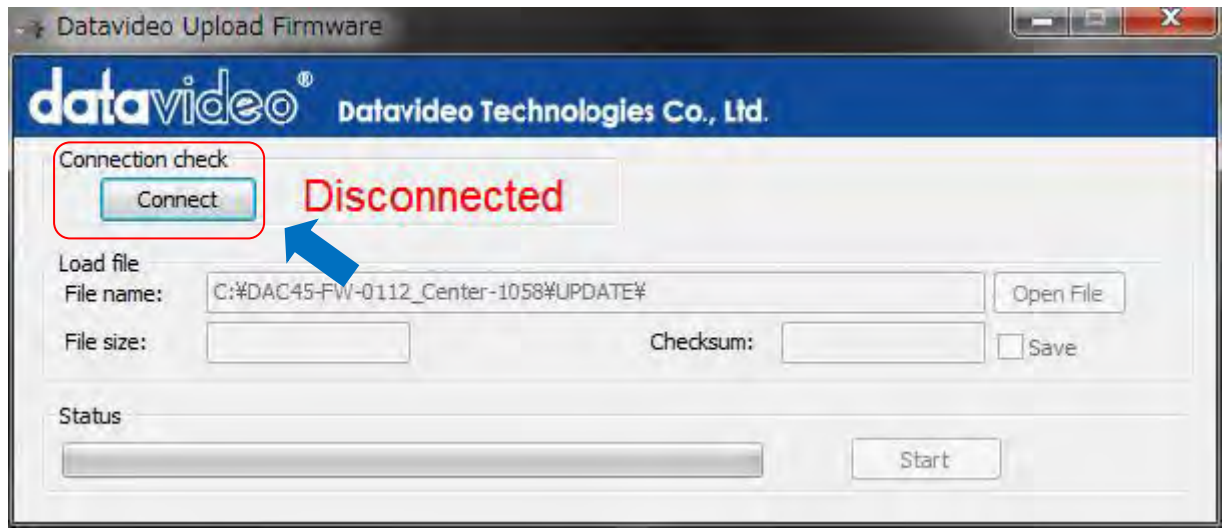

Connect ボタンをクリックすると、DAC-45 と接続して通信可能状態になります。

#### PC と接続通信可能状態

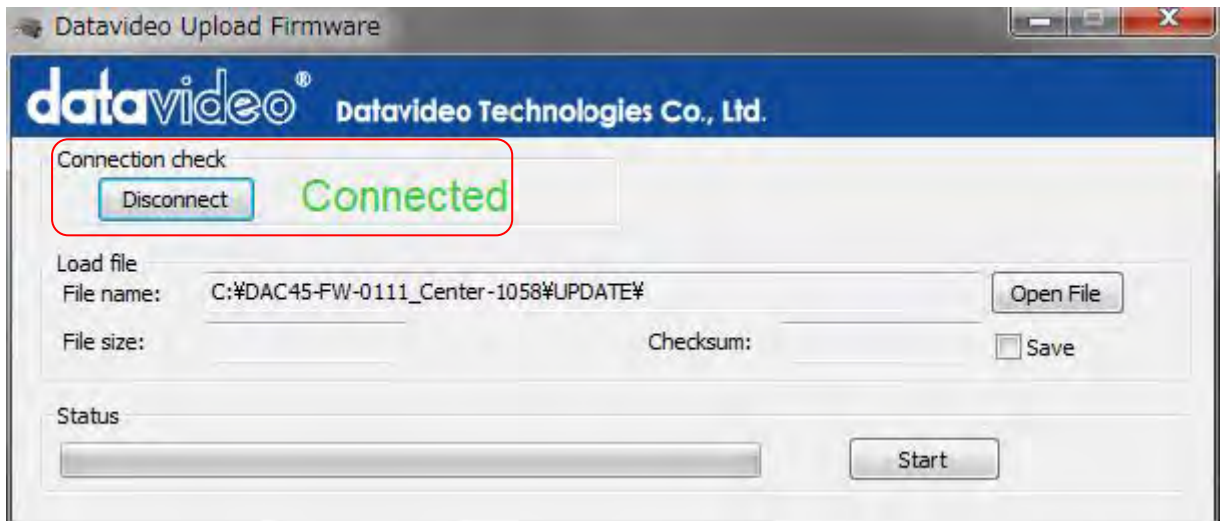

Open File ボタンをクリックして"DAC45-SUB-FW-0103.bin"を選択します。

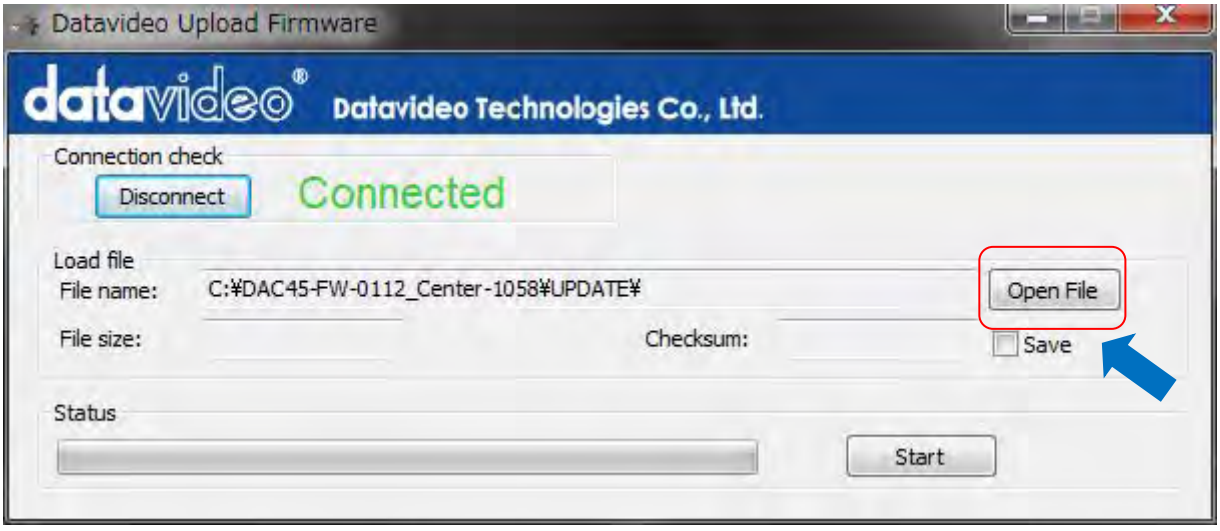

\* DAC-45 本体の F/W バージョンが、V 0.1.1.2 以前の場合に実行します。 すでに、V 0.1.1.2 の場合は実行する必要はありません。

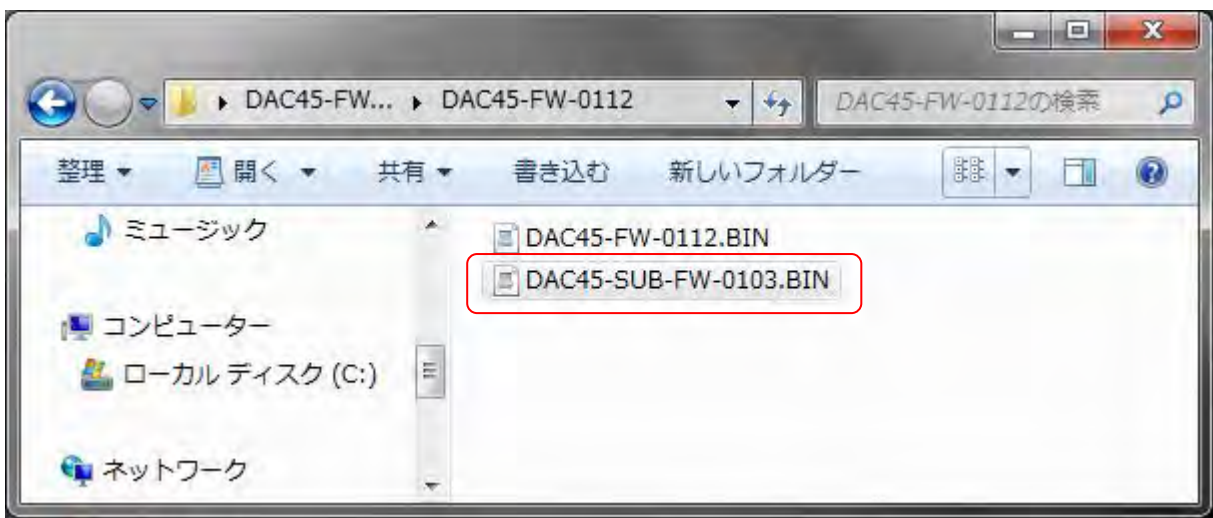

開く ボタンをクリックして選択します。

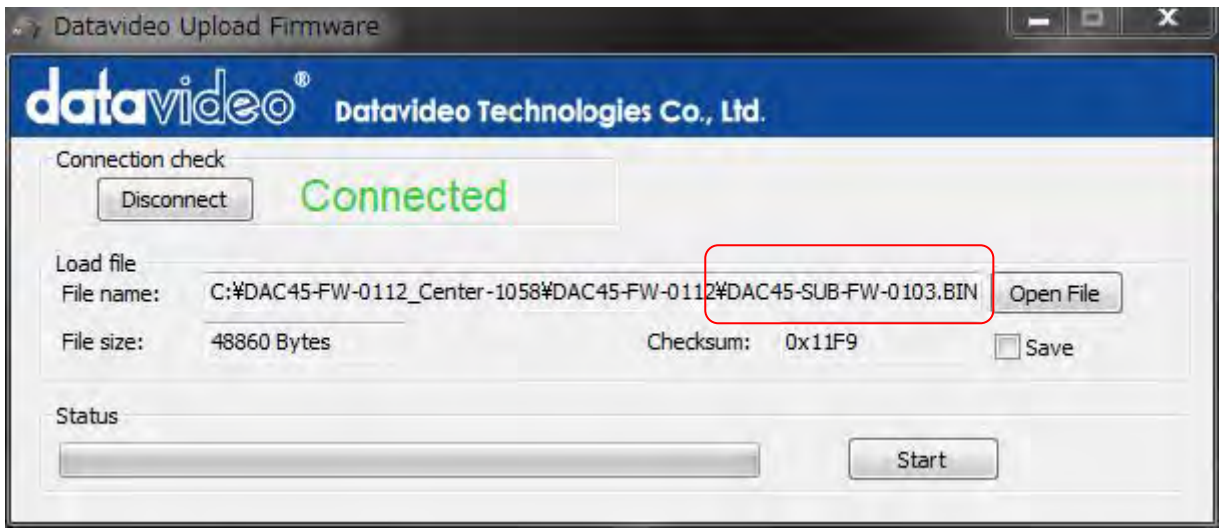

ファイルが選択されたら、Start ボタンをクリックしてアップデートを実施します。

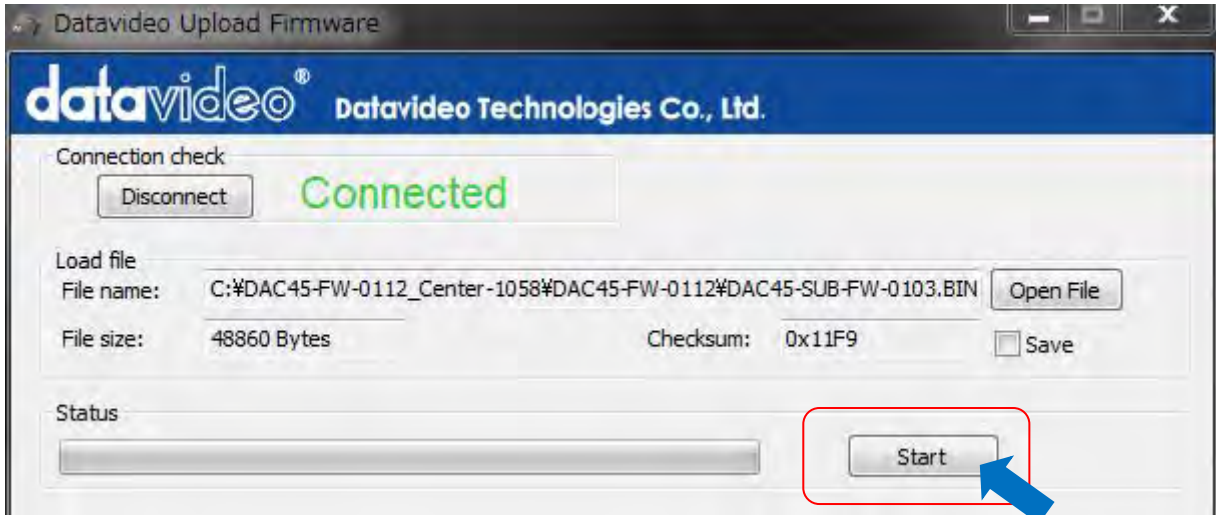

システムアップデートが終了すると LED インジケーターが左から右へ流れる様に点灯します。 (重要) この状態が終了するまで決して本体の電源を落とさない(切らない)でください。

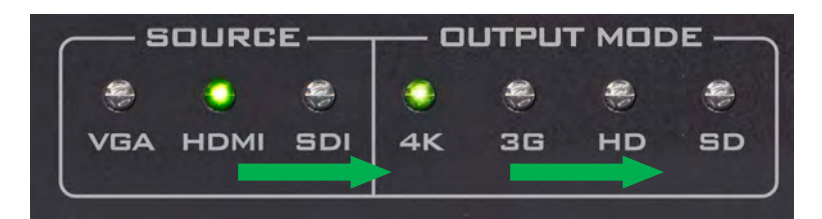

 終了すると一番右の SD ランプが点灯して停止します。この状態になってから 20 秒程度放置させてから DAC-45 の電源を切ります。

次に、もう一つのプログラムをアップデートします。

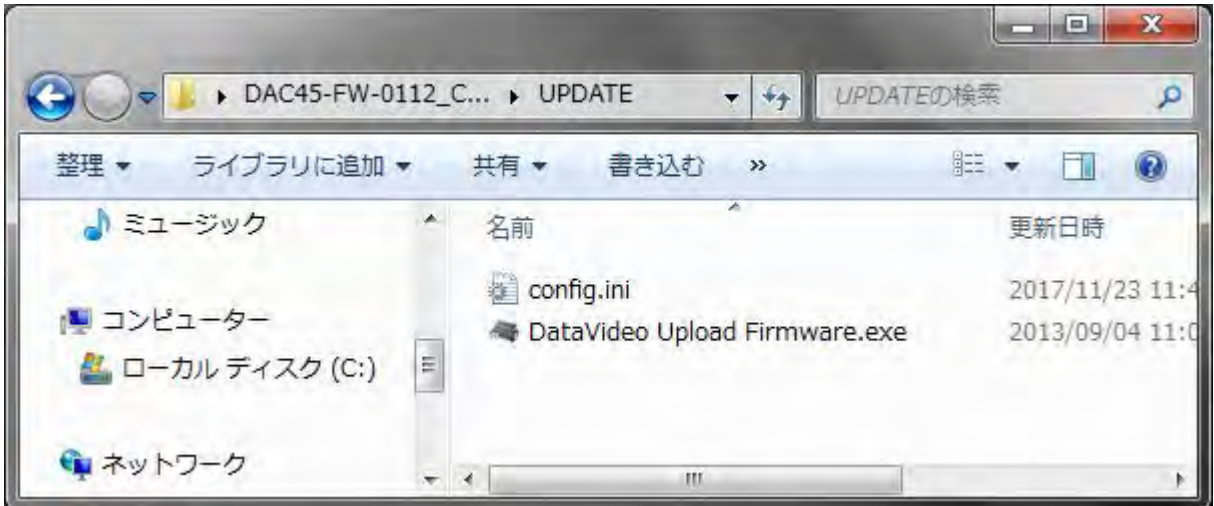

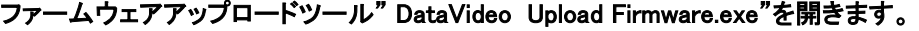

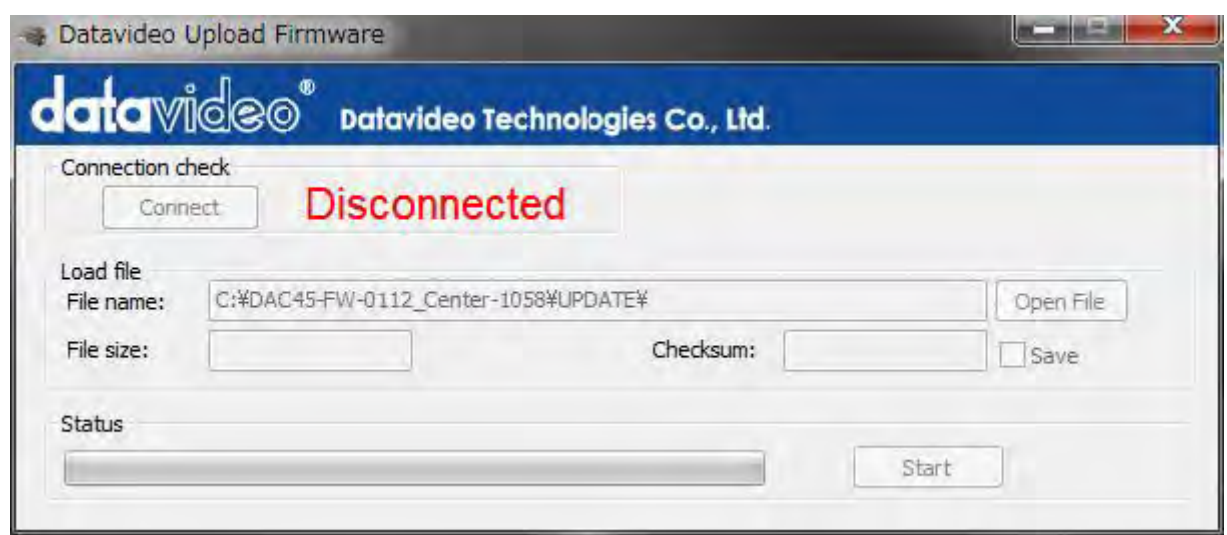

起動後に DAC-45 の電源を投入して、PC が認識した時に[Connect] ボタンを押します。

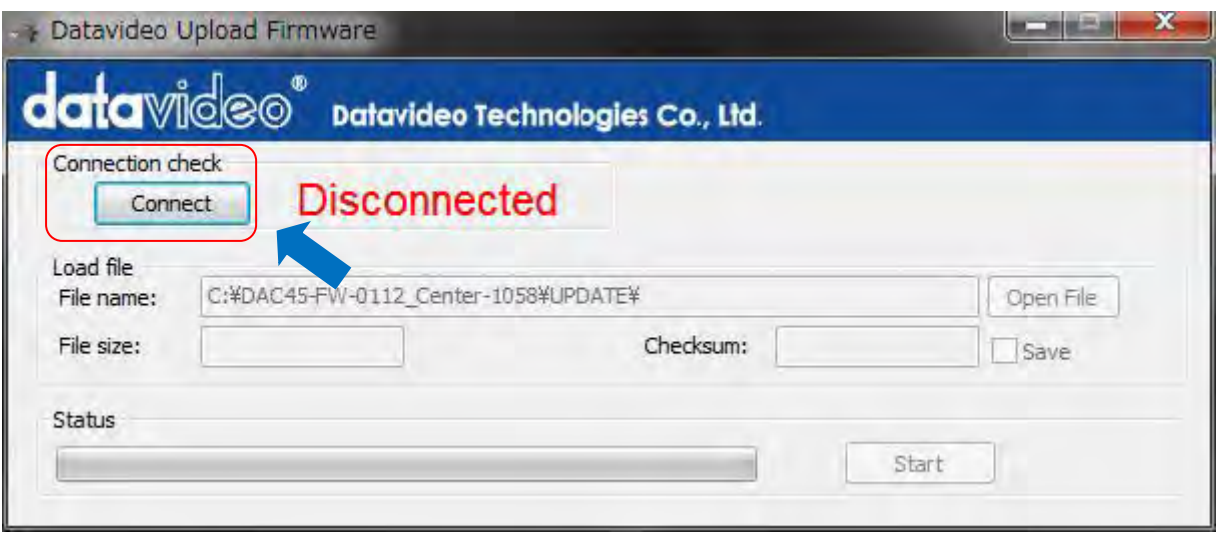

Connect ボタンを押して DAC-45 と接続通信可能状態になります。

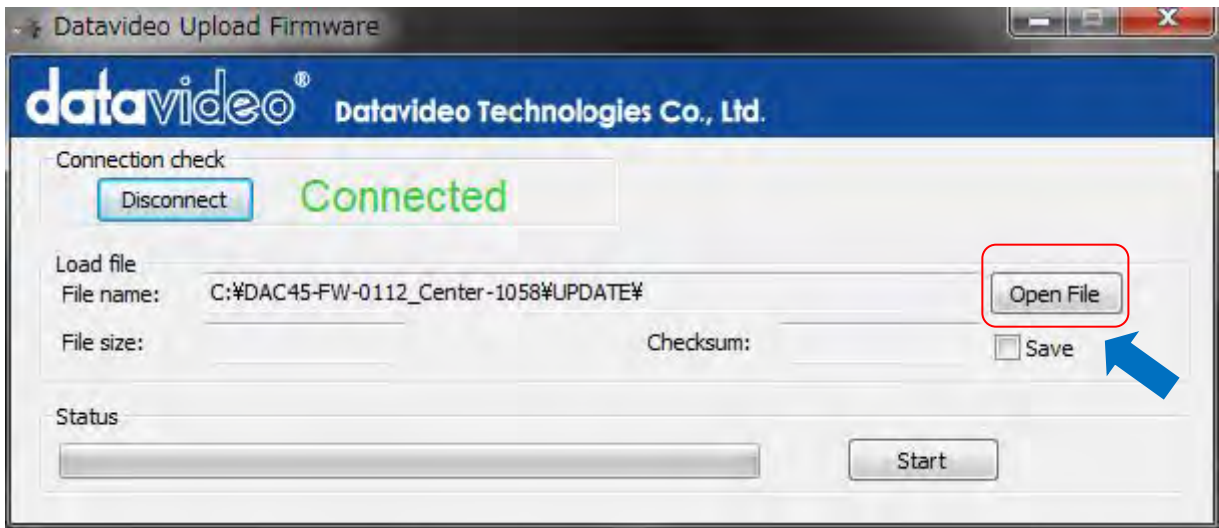

Open File ボタンをクリックして、"DAC45-FW-0112.BIN"を選択します。

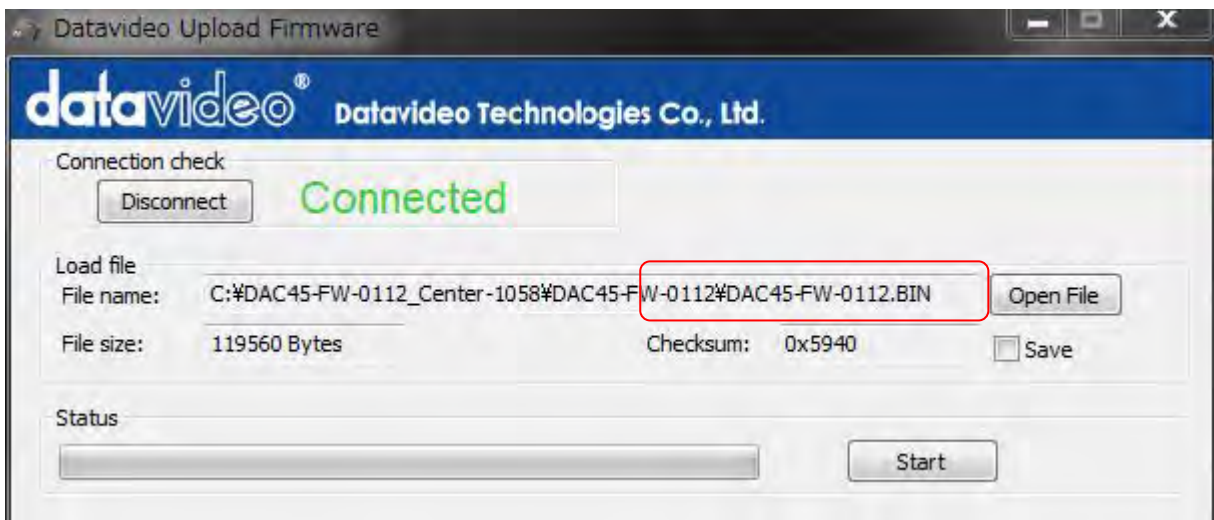

(重要) ファイル選択後に[Start] ボタンを押してアップデートを実行しますが DAC-45 本体の LED インジケーターが左から右へ流れている様でしたら停止するまで[Start] ボタンは 押さないでください。

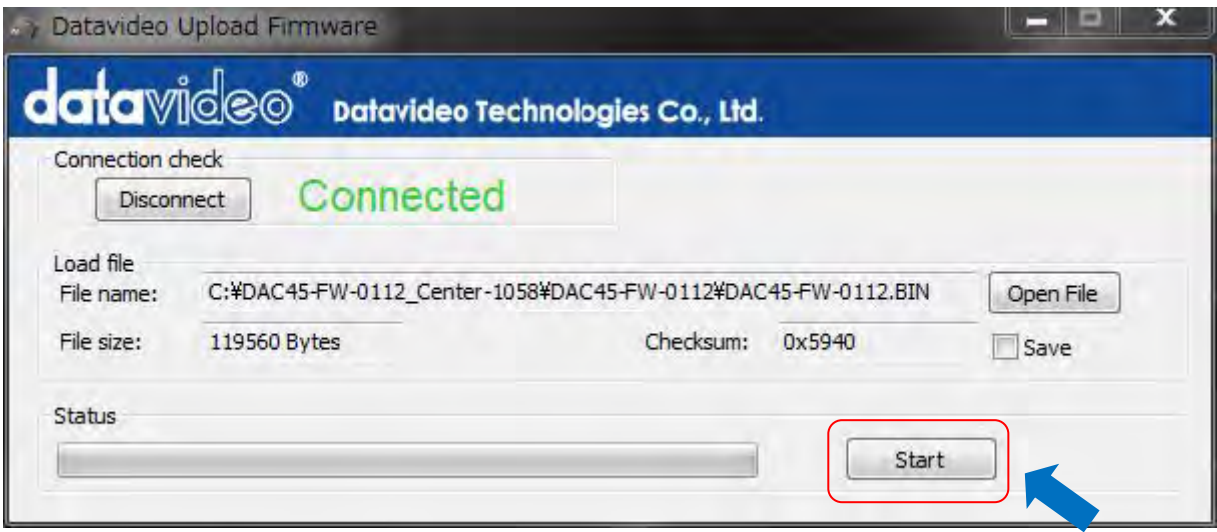

PC の認識タイミングが悪い場合や途中で Fail エラー等が発生した場合は本体の電源を切り 最初から(24 ページの 2 回目の最初)やり直してください。

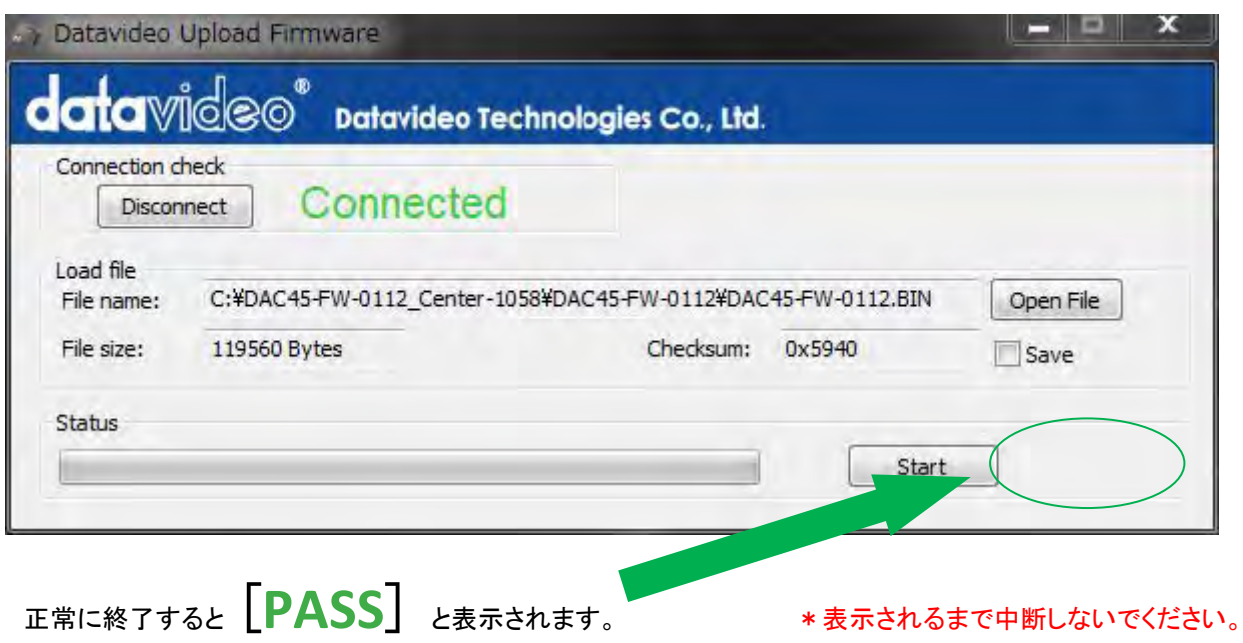

# [Fail] と表示された場合は、本体の電源を切り再度 Start させて下さい。

 終了後自動的に接続が切断され、DAC-45 本体は再起動を行います。 (再起動を行いますが、一度本体の電源を切り 20 秒程度待ってからもう一度本体の電源を入れて下さい)

 アップデートが正常に行われたか確認するには、 DAC-45 Center ユーティリティーソフトのインフォメーションで確認して下さい。

# オプション DAC-45 にラックマウント金具を取り付ける

DAC-45 にラックマウント金具(RMK-1 別売)を取り付ける事ができます。

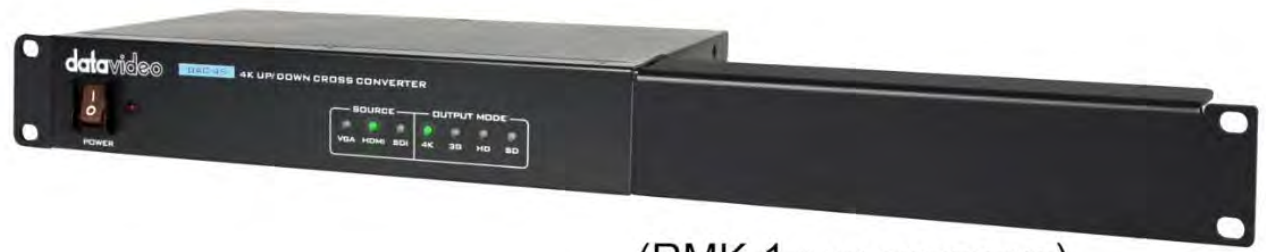

(RMK-1 1U RACKMOUNT KIT)

#### \* DAC-45 を 2 台横並びに連結させる事も可能です。

詳細は、RMK-1 の取扱説明書をご確認下さい。

# 仕様

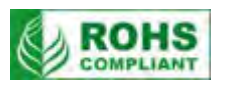

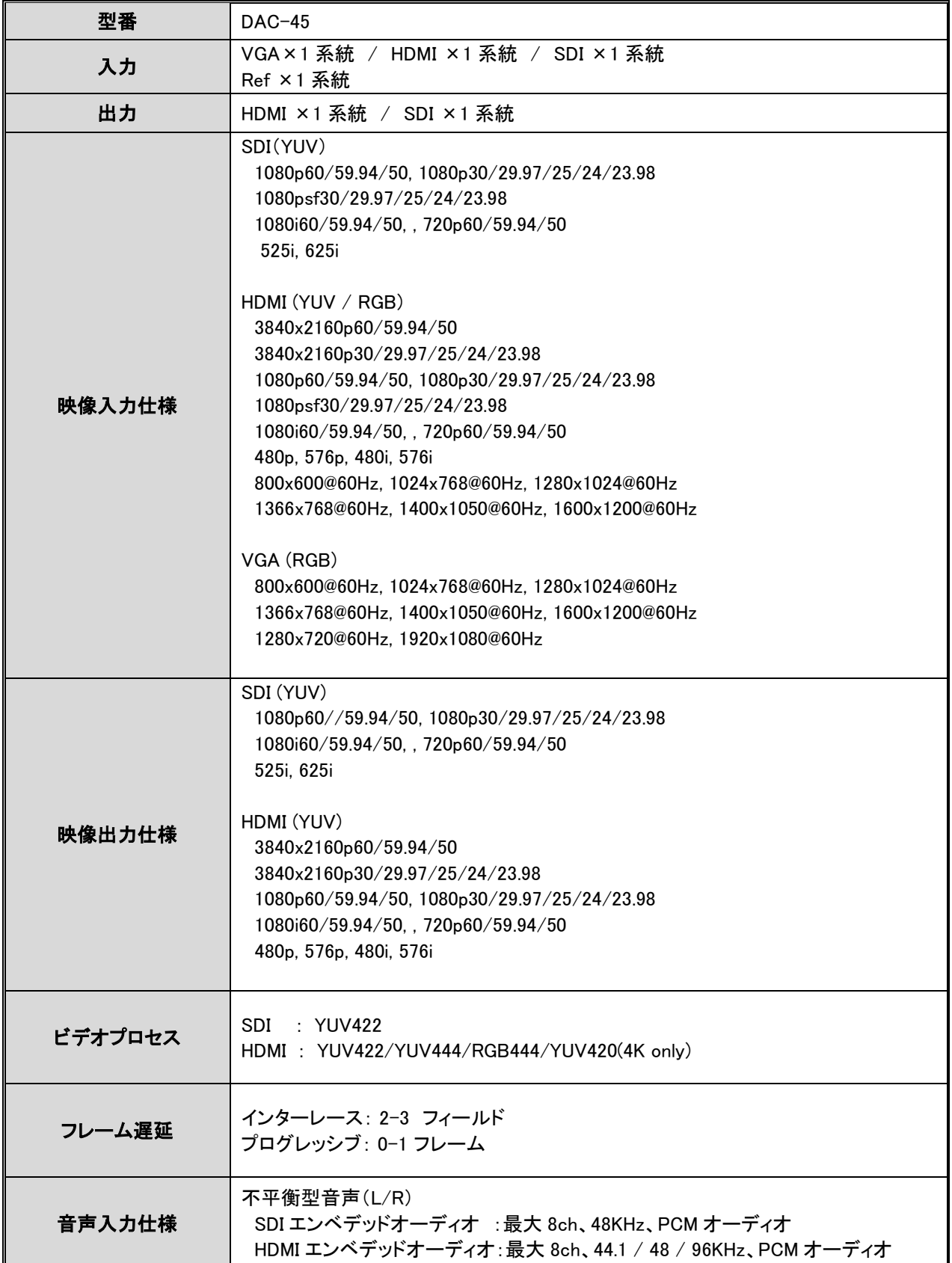

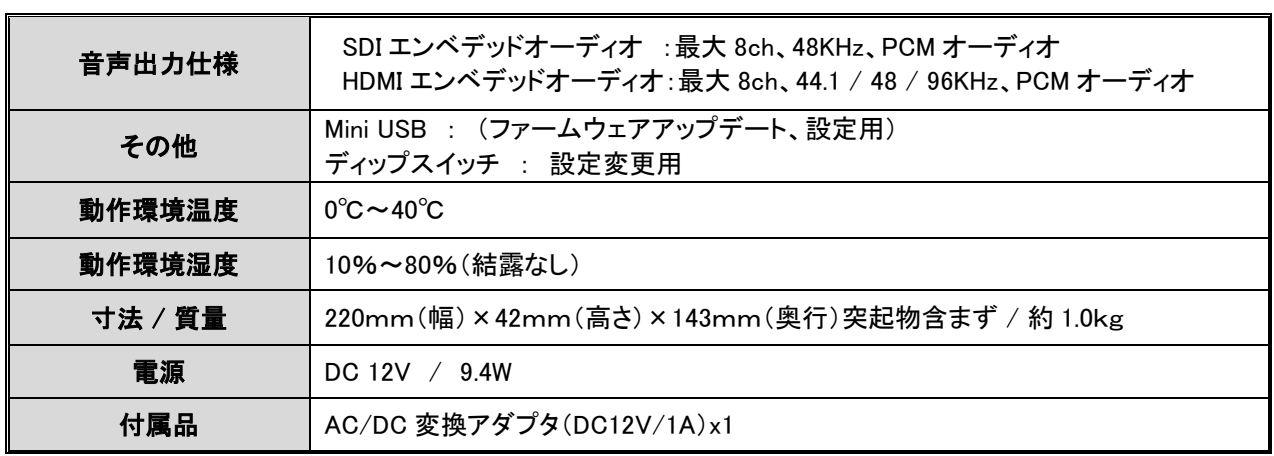

仕様は、予告なしに変わることがあります。